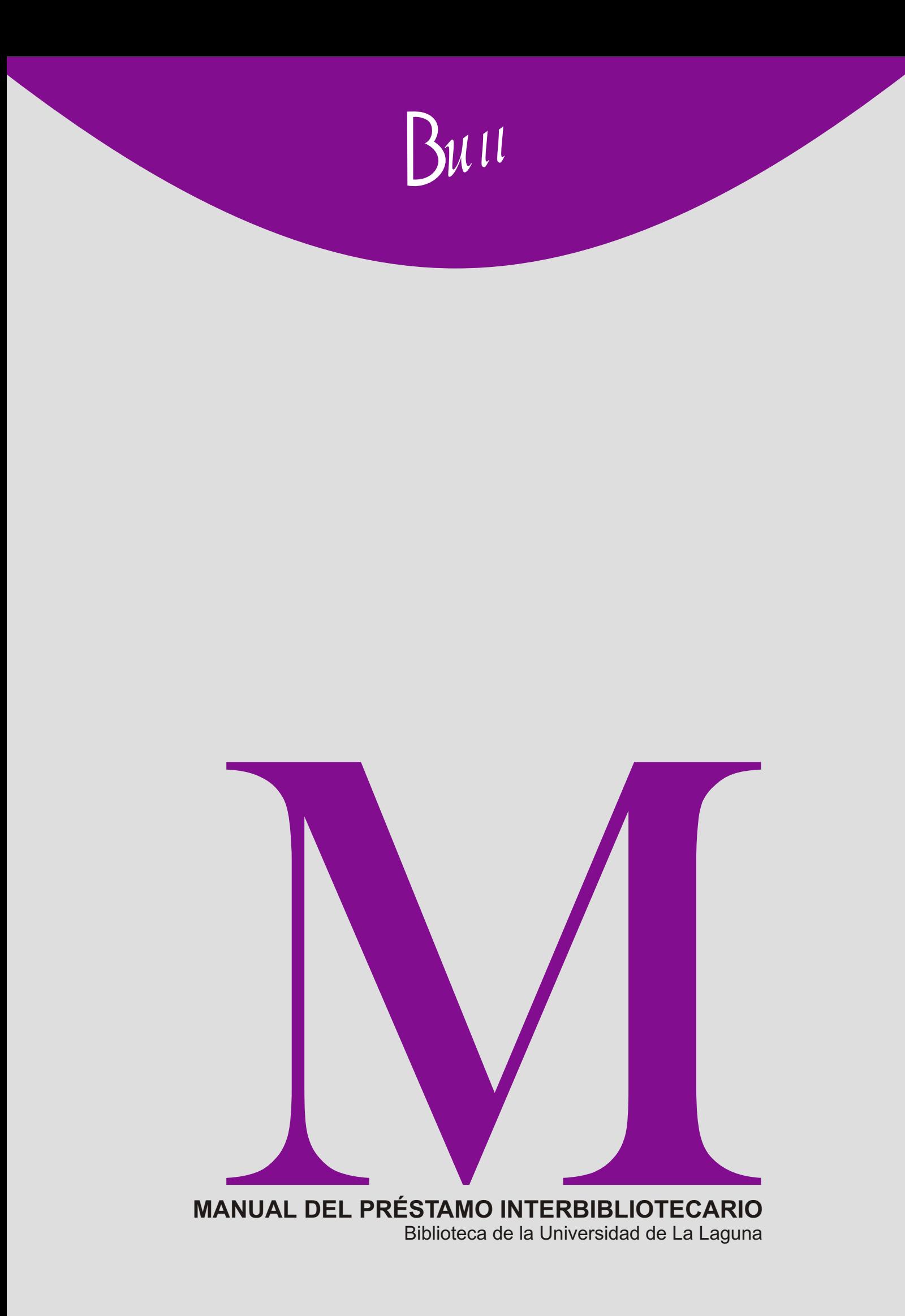

Biblioteca de la Universidad de La Laguna

# **MANUAL DE PROCEDIMIENTO DEL PRÉSTAMO INTERBIBLIOTECARIO DE LA BIBLIOTECA DE LA UNIVERSIDAD DE LA LAGUNA**

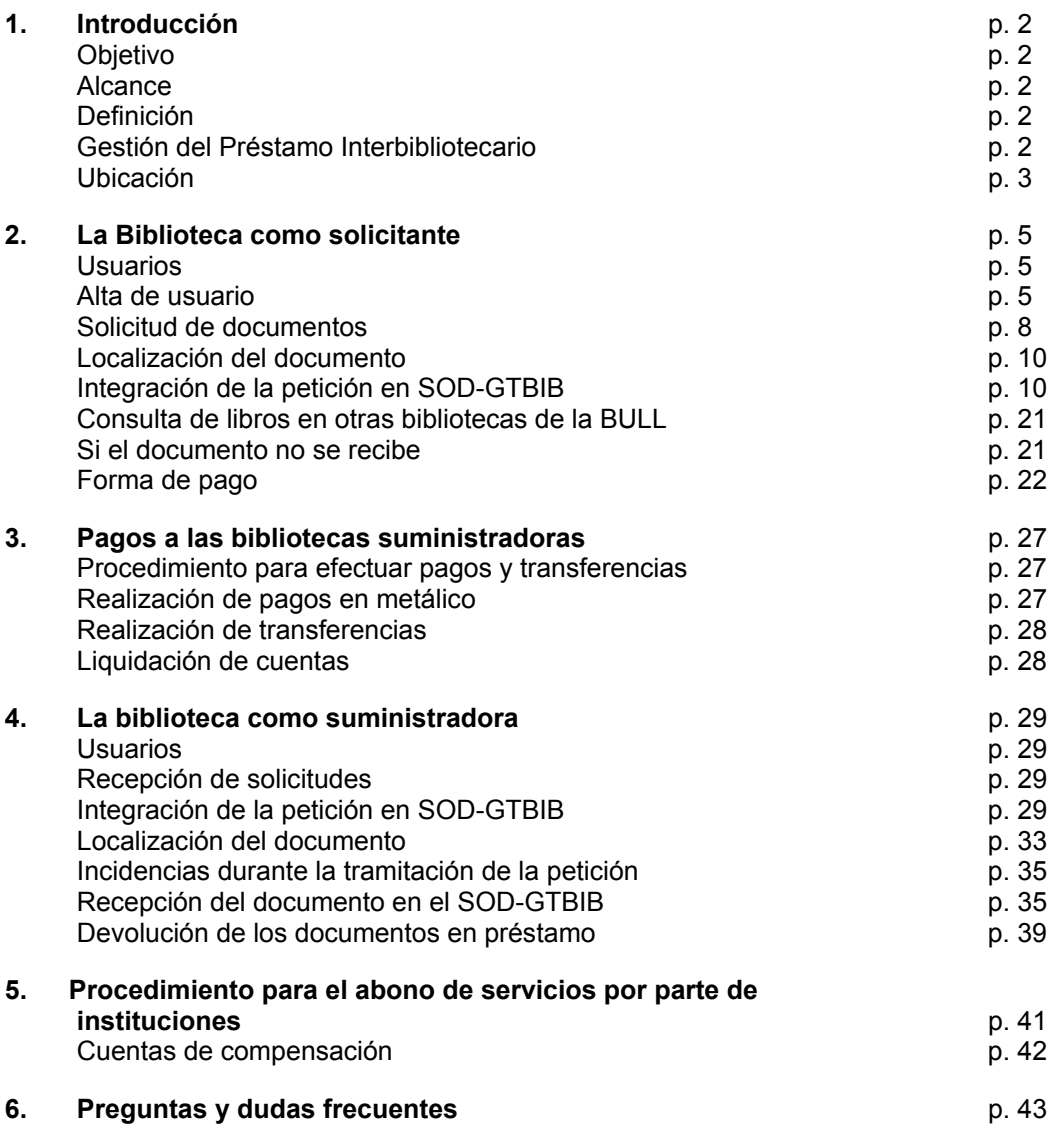

# **MANUAL DE PROCEDIMIENTO DEL PRÉSTAMO INTERBIBLIOTECARIO DE LA BIBLIOTECA DE LA UNIVERSIDAD DE LA LAGUNA**

# **1. INTRODUCCIÓN**

# **OBJETIVO**

El objetivo del presente documento es describir los pasos necesarios para gestionar el servicio de Préstamo Interbibliotecario de la BULL.

# **ALCANCE**

Este documento debe servir para homogeneizar los procesos a realizar en el Servicio de P.I. de la Biblioteca General y de Humanidades y en el de la Biblioteca de Ciencias de la Salud.

# **DEFINICIÓN**

El Servicio de Préstamo Interbibliotecario de la BULL se encarga de obtener originales o reproducciones de documentos que no posee la Biblioteca Universitaria, y de proporcionar documentos existentes en su colección a otras bibliotecas y centros de documentación que lo soliciten $1$ .

# **GESTIÓN DEL PRÉSTAMO INTERBIBLIOTECARIO**

La gestión del Servicio de P.I. se realiza con el programa SOD-GTBIB (Servicio de Obtención del Documento - Gestión de Bibliotecas).

Este programa permite:

 $\overline{a}$ 

- La gestión de usuarios: bibliotecas, departamentos y usuarios.
- La gestión de las peticiones de los documentos
- La gestión económico-administrativa del P.I.
- La confección de estadísticas
- Otros servicios, como la posibilidad de incluir en nuestra página web los formularios de alta de usuarios y solicitud de documentos.

y consta de los siguientes módulos:

<span id="page-2-0"></span>**<sup>1</sup> Aunque el Reglamento General de la Biblioteca de la Universidad de La Laguna, en su art. 61, solo dice que el "Servicio de Préstamo Interbibliotecario se encargará de facilitar el acceso a las obras no existentes en la Universidad de La Laguna..." éste Servicio también suministra a otros Centros y bibliotecas los documentos existentes en sus fondos.** 

# Agendas

Base de datos de centros, departamentos y usuarios.

#### Tramitación

Contiene el formulario de petición de documentos.

Permite ver las peticiones que nuestro centro tiene pendientes de cursar, las que están pendientes de respuesta y las que hay que reclamar, y los préstamos pendientes de devolución. Gestiona el préstamo de documentos.

Se utiliza también para introducir los datos relativos a la respuesta de los centros (peticiones obtenidas, no obtenidas, precios, nº de fotocopias, etc.).

Permite, además, la búsqueda de una petición por cualquier campo (nº, código solicitante, autor, título, referencia al usuario, etc.)

#### | Consultas |

Contiene la base de datos de peticiones.

Podemos consultar o modificar datos de peticiones concretas. Hay distintos criterios de búsqueda.

# Administración

Incluye todo lo relativo a la gestión económico-administrativa (cobros, pagos, depósitos y facturas).

### **Estadísticas**

Análisis de frecuencias (usuarios, peticiones y centros); ratios y ranking.

### Utilidades

Gestiona y modifica los códigos, parámetros y contadores del programa.

### **Desconectar**

Permite salir del programa.

### **UBICACIÓN**

El Servicio de Préstamo Interbibliotecario de la BULL cuenta con dos puntos de atención al usuario:

• **Biblioteca General y de Humanidades** para todos los usuarios (excepto los de Ciencias de la Salud y Farmacia)

> Biblioteca General de la Universidad de La Laguna Préstamo Interbibliotecario Campus de Guajara s/n 38200 La Laguna (S/C de Tenerife) Tel. y Fax: +34 922-31 78 34 [bullpi@bbtk.ull.es](mailto:bullpi@bbtk.ull.es)

• **Biblioteca de Ciencias de la Salud**: para usuarios de Ciencias de la Salud (Medicina, Enfermería, Fisioterapia, Farmacia y Hospital)

> Biblioteca de Ciencias de la Salud Préstamo Interbibliotecario Ctra. La Cuesta-Taco s/n 38071 La Laguna (S/C de Tenerife) Tel.: +34 922-31 93 00/01 Fax: +34 922-31 93 01 [csalpi@bbtk.ull.es](mailto:csalpi@bbtk.ull.es)

# **2. LA BIBLIOTECA COMO SOLICITANTE**

#### **USUARIOS**

Son usuarios del P.I. los miembros de la comunidad universitaria -PDI (personal docente e investigador), alumnos y PAS- y los externos autorizados (Reglamento General de la Biblioteca de la Universidad de La laguna. Art.36).

Para acceder a este servicio hay que estar en posesión de la tarjeta universitaria o del carné de biblioteca expedido por la BULL, y darse de alta en uno de los 2 puntos del servicio, bien personándose en la biblioteca correspondiente, o a través del "Formulario de alta" de la página web de la BULL.

# **ALTA DE USUARIO**

El usuario debe pedir el alta a través de la página web del P.I., donde debe rellenar todos los datos del "Formulario de alta" :

- Número de carné de biblioteca.
- Apellidos y nombre.
- Dirección postal
- Ciudad/ código postarl
- Teléfono y/o fax.
- DNI
- Correo electrónico
- Tipo de usuario (PDI, alumno, PAS y externos autorizados)
- Departamento (imprescindible en el caso de los profesores)
- Elija una contraseña (a elegir por el usuario).

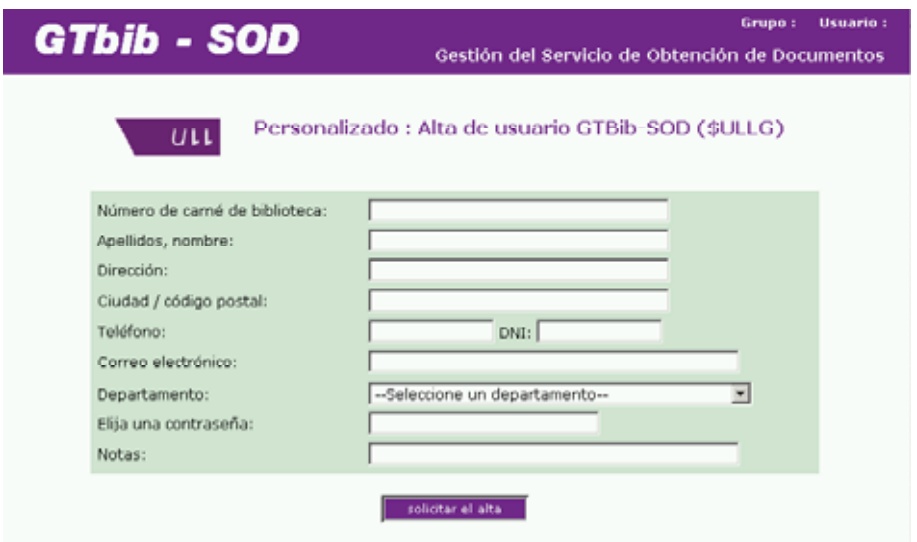

Cuando la biblioteca recibe la solicitud de alta de usuario a través de la cuenta de correo electrónico del SOD-GTBIB, como ASUNTO aparece "SOD: SOLICITUD DE ALTA DE USUARIO". Se selecciona el archivo adjunto y se abre. Se comprueba si el usuario está incluido en nuestra base y, si es así, antes de anular el formulario, se revisan los datos recibidos por si ha habido alguna variación.

Si el usuario no está dado de alta en el servicio, se comprueban los datos que nos envía, se completan si es necesario y pulsamos en la pestaña ENTRAR para integrarla en la base de datos de GTBIB.

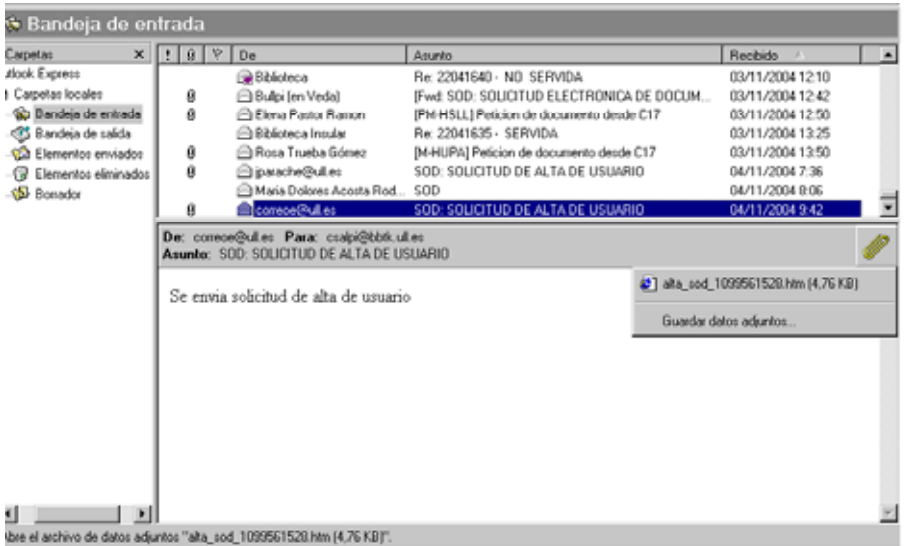

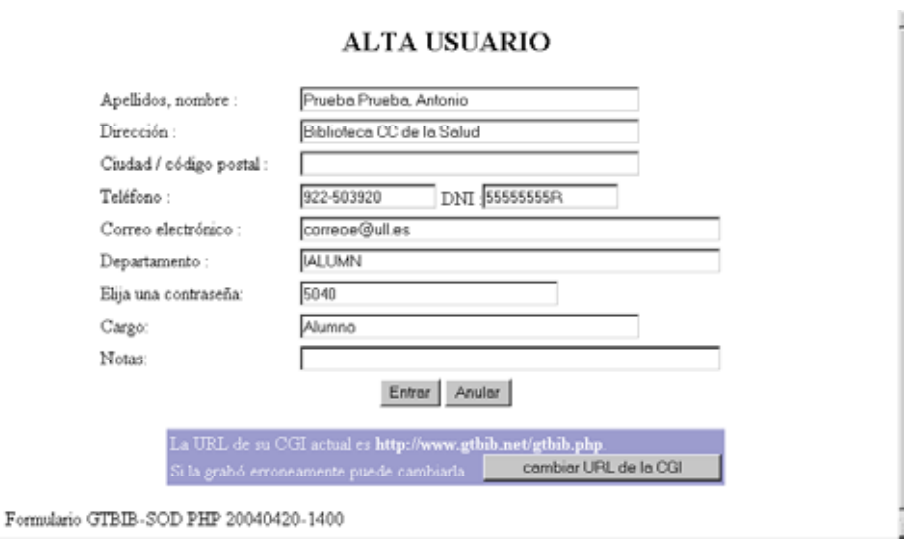

Una vez integrado el formulario de alta en el SOD, el P.I. creará un código de usuario.

El código de usuario estará formado por 6 caracteres, empezando siempre por el signo de cerrar admiración (!), seguido por la primera letra de los dos apellidos y las tres primeras letras del nombre.

Si es un nombre compuesto, las dos primeras letras del primer nombre y la primera letra del segundo nombre.

Ejemplo: Antonio Pérez Martínez, será: !PMANT

José María Pérez-García Pons, será: !PPJOM

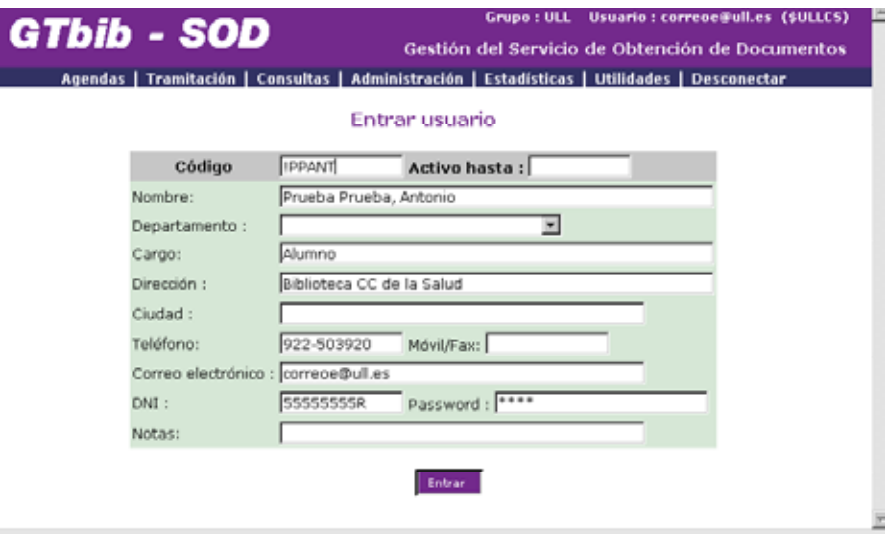

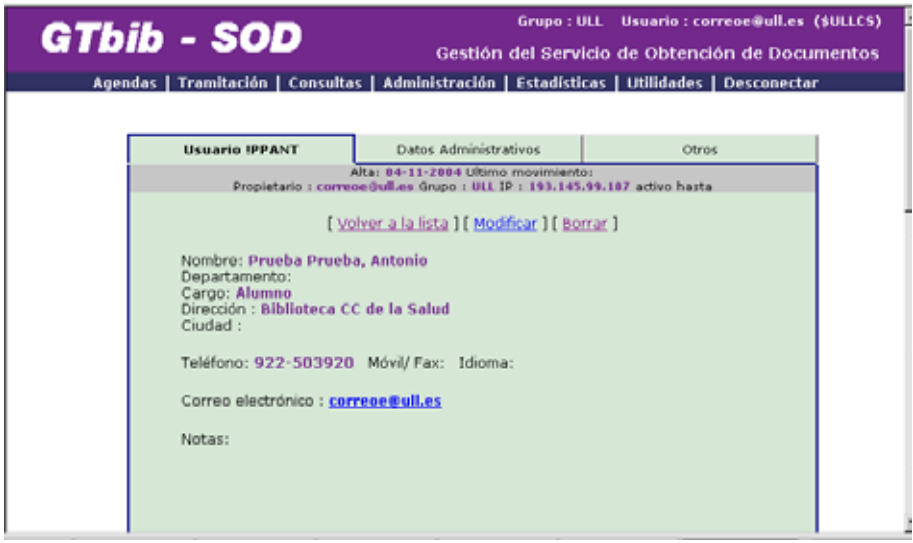

A continuación el P.I remitirá al usuario el código y la contraseña (que él habrá elegido de antemano), que serán indispensables para realizar las peticiones on line. Para ello, se irá a "Otros" y se hará clik en "ENVIAR DATOS AL USUARIO"

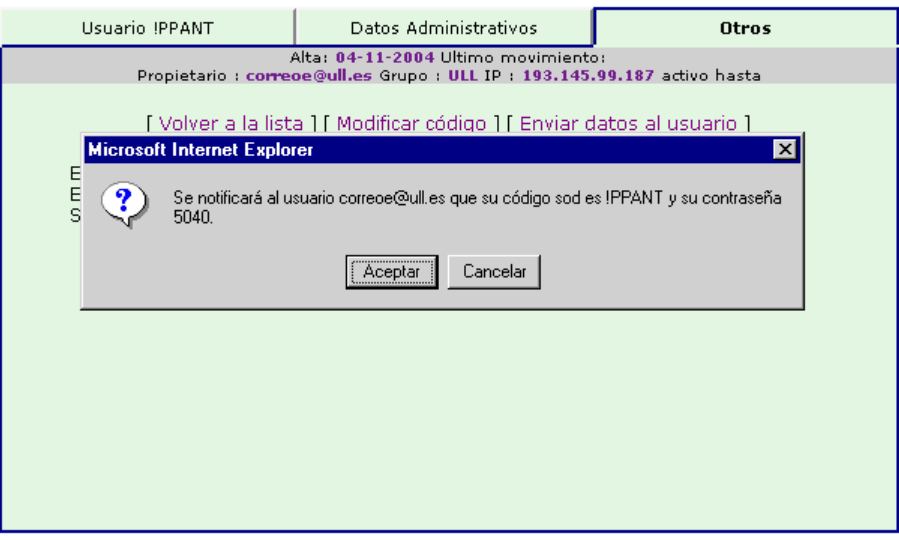

Si el usuario no puede darse de alta en la página web por no tener acceso a Internet, y acude en persona a uno de los dos puntos del servicio, se rellenan los datos en el servicio o se le indica cómo hacerlo en algún ordenador de la biblioteca con acceso a Internet.

En el caso de rellenar nosotros directamente los datos en el SOD-GTBIB, se entra en "AGENDAS > Usuarios" e introducimos los datos del usuario, el código y la contraseña

# **SOLICITUD DE DOCUMENTOS**

Antes de proceder a la petición, el usuario debe comprobar que el documento que desea solicitar no está en nuestras bibliotecas.

Asimismo, debe tener en cuenta que:

- Si los datos que facilita son erróneos o insuficientes, se producirá un retraso en la solicitud
- Las solicitudes no podrán cancelarse si ya han sido enviadas a la biblioteca suministradora.

Las solicitudes deben realizarse a través del formulario del P.I. de la página web de la BULL.

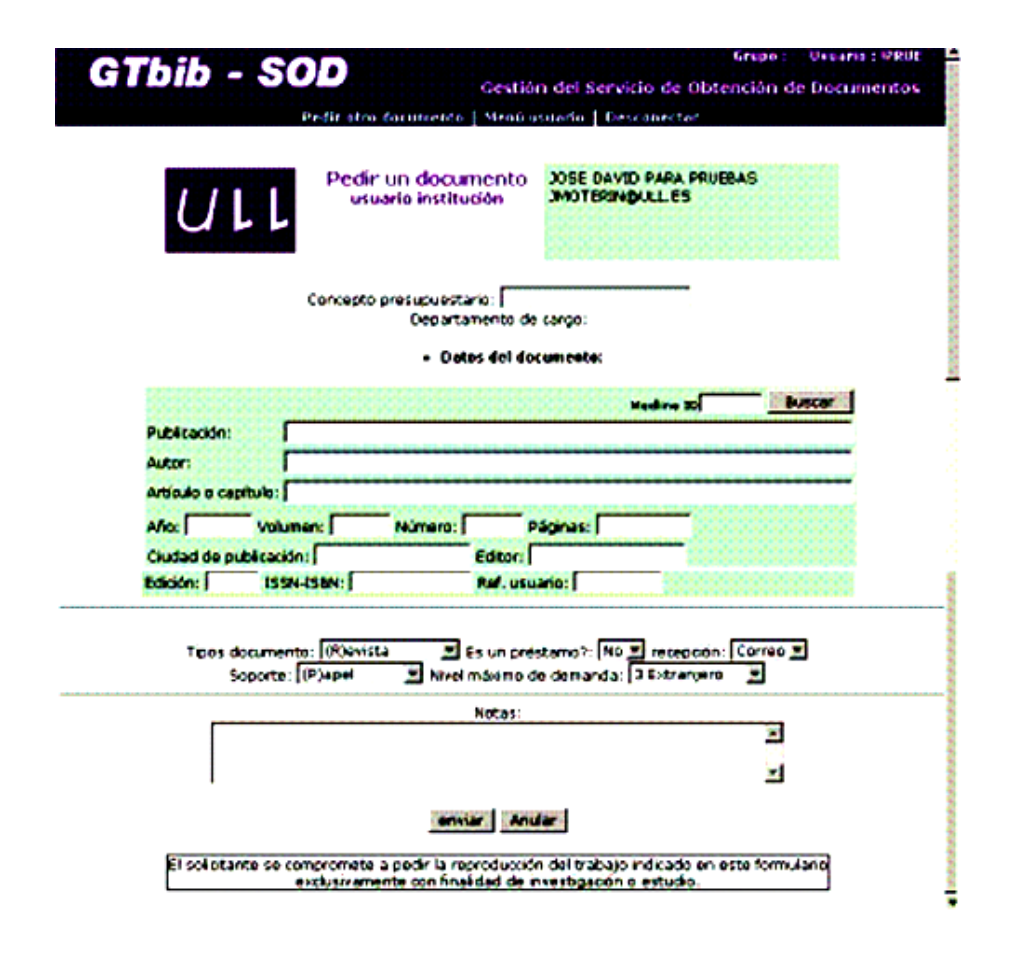

El usuario debe rellenar todos los datos que se le piden e indicar en "Notas", cuando se trate de copias, si recogerá el documento en el punto de P.I. correspondiente o en la biblioteca de su centro, o si desea recibirlo en el despacho (sólo profesores).

En el caso de que el documento solicitado sea un préstamo, deberá indicar en "Notas" si desea consultarlo en el P.I. o en la biblioteca de su Centro.

Si, excepcionalmente, las solicitudes se realizan en persona, se facilitará al usuario un impreso normalizado en el que se incluyen los siguientes datos:

- Si es un libro o parte de él: autor, título, edición, fecha y, si es posible, lugar de edición y editor, y en el caso de que sea un capítulo del libro, las páginas.
- Si es un artículo: título de la revista, autor y título del artículo, años, vol., y nº de páginas.
- Localización del documento, si es que lo conocen, y forma en que desean recibir el documento: correo postal, fax, correo electrónico, y el soporte: papel, microfilm, microficha. Se advertirá que no todos los centros sirven artículos por fax, y en algunos casos ponen restricciones en el nº de páginas que envían.
- Asimismo, el usuario deberá indicarnos si, en el caso de que no localicemos el documento en España, desea que se lo solicitemos al extranjero.
- Datos del usuario: nombre y apellidos, departamento o curso, teléfono y correo electrónico

El bibliotecario informará al usuario sobre tarifas, plazos, normas, etc., remitiéndole para más información a la página web de la BULL.

# **LOCALIZACIÓN DEL DOCUMENTO**

Después de comprobar que el documento no se encuentra entre nuestros fondos, se localiza mediante catálogos en línea, primero en España y después en bibliotecas y centros de documentación extranjeros.

- 1. Biblioteca General y de Humanidades:
	- Catálogos españoles: REBIUN, Catálogo colectivo de las universidades catalanas, Catálogo colectivo de publicaciones periódicas españolas.
	- Catálogo del CSIC, Biblioteca Nacional de Madrid, C17
	- Catálogos extranjeros: British Library Catalogue, COPAC, GABRIEL, RERO
- 2. Biblioteca de Ciencias de la Salud:
	- Base de datos Medline de EBSCO
	- El portal de Freemedicaljournals
	- PubMed: donde, si la referencia tiene un icono con un link, se prueba si al hacer clik nos lo ofrece gratis
	- Si la revista no está recogida en Medline, consulta la Base de datos Academic Search Premier
	- Si no está en ninguno de los anteriores, acudimos a los catálogos externos: C-17, REBIUN, British Library

Si el documento solicitado no se localiza en una semana (salvo incidencias: bajas, vacaciones, etc. ), se avisa al usuario solicitándole una fotocopia de la fuente de información. Si, después de un plazo prudencial, el documento no ha podido ser localizado, se le notifica al usuario y se cancela la petición.

# **INTEGRACIÓN DE LA PETICIÓN EN SOD-GTBIB**

Para integrar las peticiones de los usuarios enviadas por correo electrónico, abrimos la cuenta de correo del SOD-GTBIB. En ASUNTO aparece "SOD: PETICIÓN WEB DE USUARIO. Abrimos el archivo adjunto.

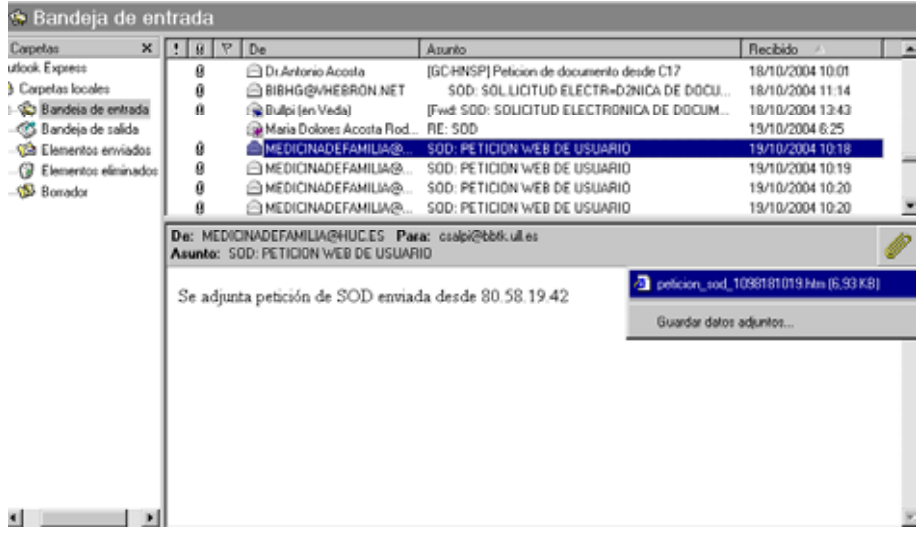

Comprobamos los datos, principalmente, y que la persona que hace la petición esté dada de alta en el servicio de P.I. y en la Biblioteca y pinchamos en la pestaña "pulse AQUÍ".

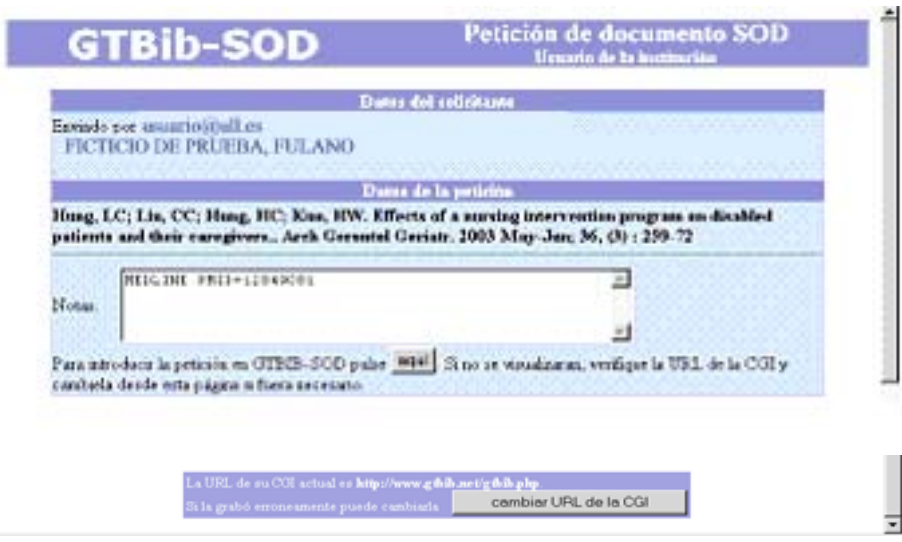

Entonces aparece el siguiente formulario en el programa SOD-GTBIB. Debemos fijarnos en que "Código centro" y "Departamento" aparezcan vacíos, y si no es así, eliminamos lo que está escrito.

Si todo está correcto, pinchamos en la pestaña ENTRAR y la petición se integra automáticamente en la base de datos SOD-GTBIB. Si no lo está, es ahora cuando lo modificaríamos

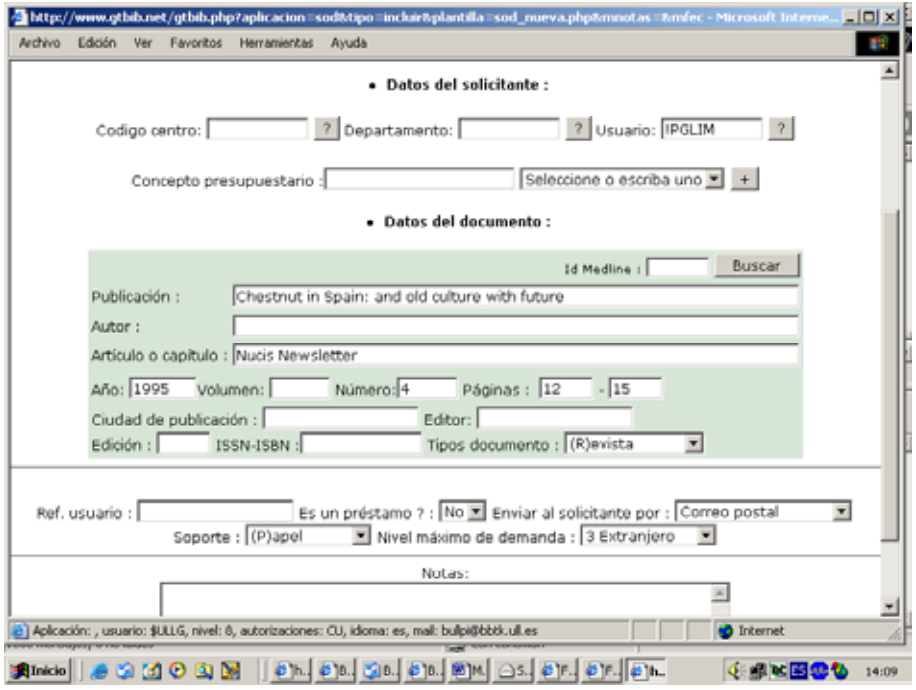

El programa asigna automáticamente un nº de petición que servirá de referencia en todo el proceso.

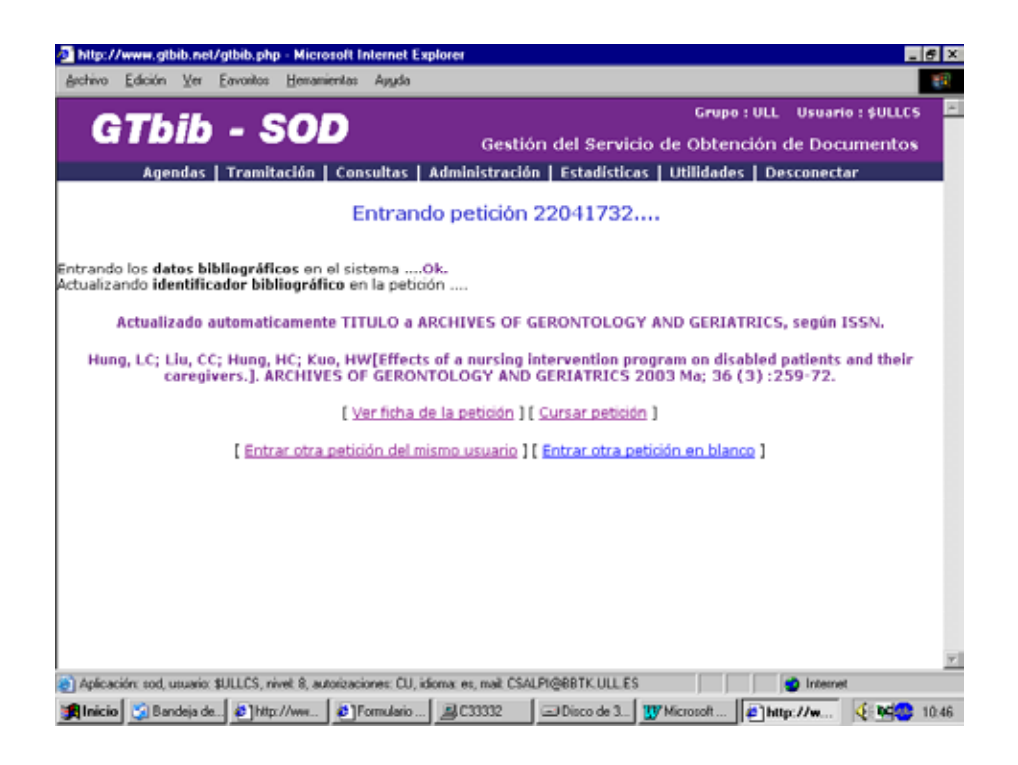

Una vez localizado el documento, el siguiente paso es la tramitación de la petición. Hay que ir a TRAMITACIÓN, introducir el nº petición y al pinchar en  $\rightarrow$  aparecerá la petición. A continuación, y dentro de "cursos", se pincha en cursar. Se abre un desplegable con todos los

centros y se selecciona la biblioteca a la que se va a pedir el documento. El programa envía la petición por correo electrónico a la biblioteca suministradora.

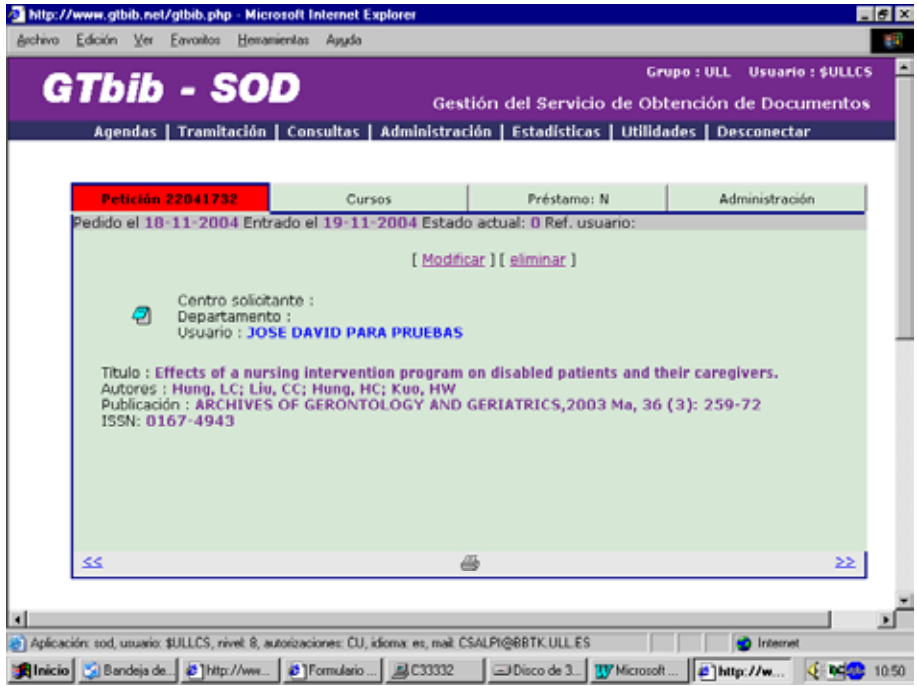

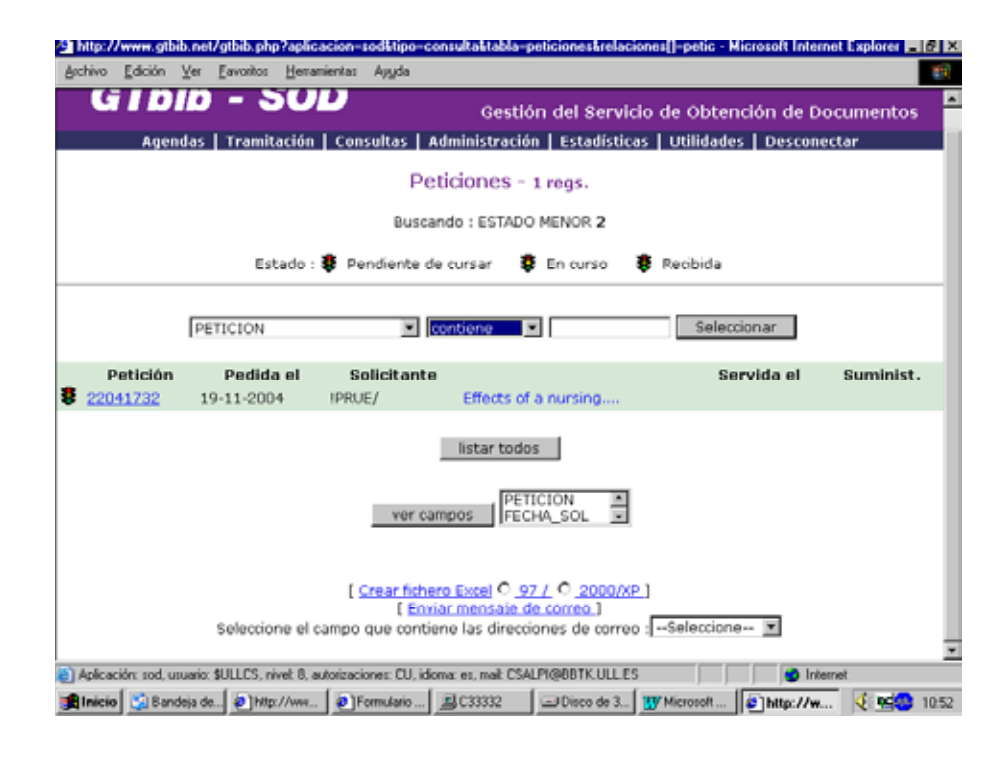

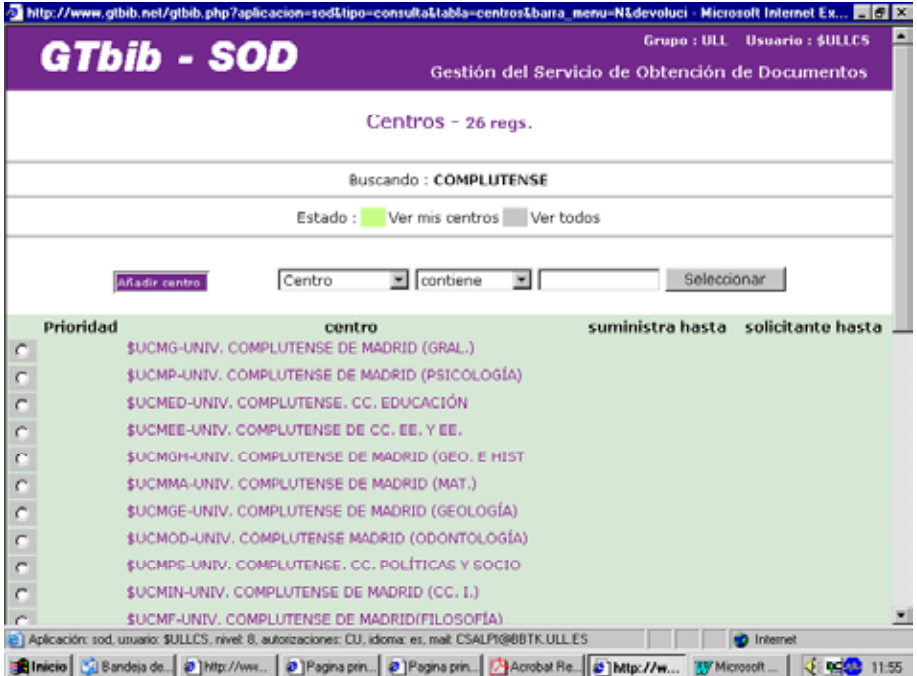

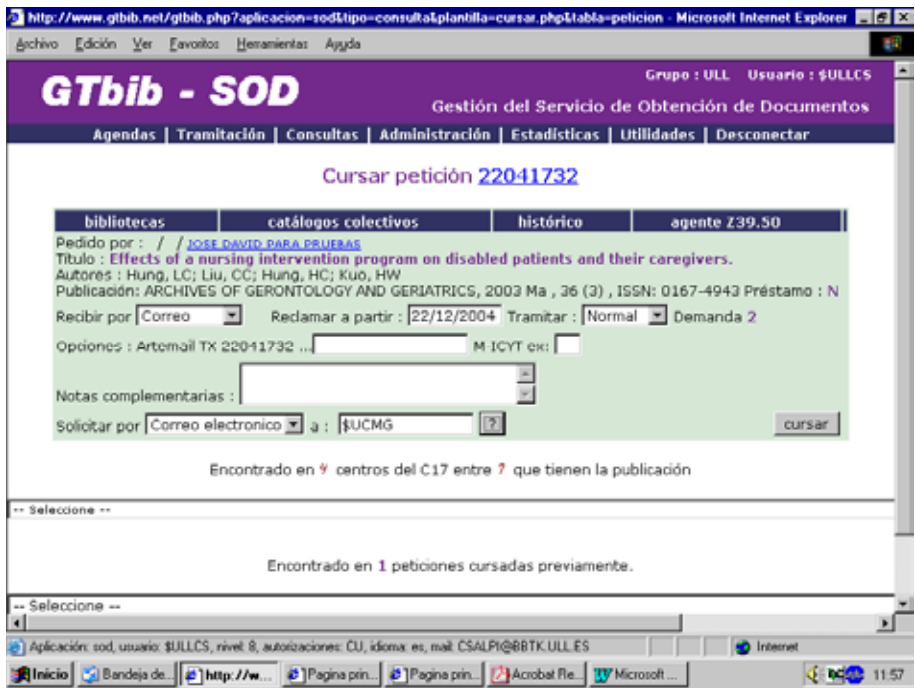

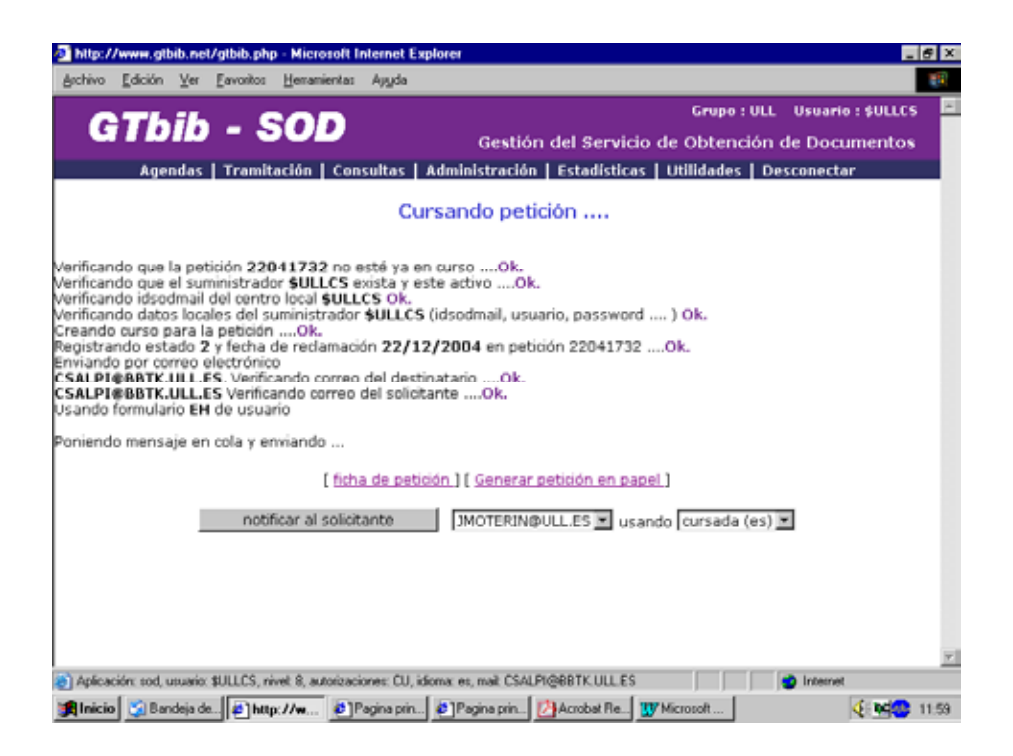

En este punto, hay que señalar que, para poder cursar la petición, es imprescindible que el centro al que se solicita el documento esté dado de alta en el SOD-GTBIB. Si no es así, vamos a Agendas> Centros > Añadir.

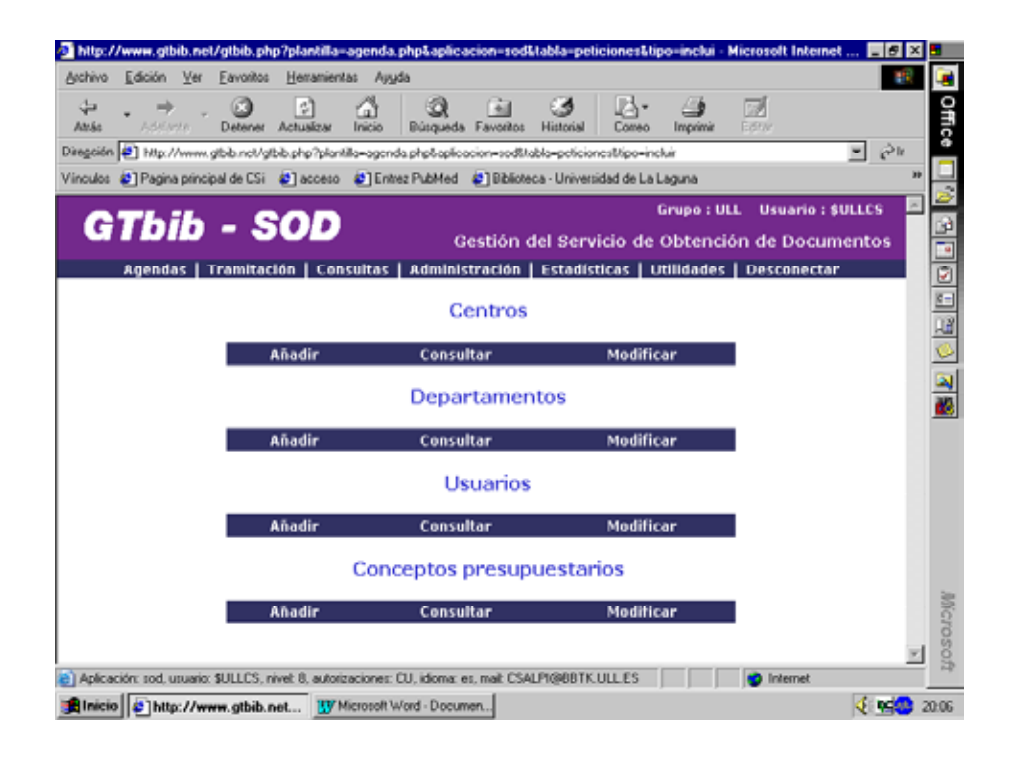

Introducimos todos los datos de la biblioteca: dirección, tel., fax, correo electrónico, etc., y le asignamos un código, que la identificará no sólo como biblioteca suministradora sino también como peticionaria, si llega el caso.

Si la biblioteca pertenece a REBIUN (Red de Bibliotecas Universitarias) se deben usar los códigos establecidos por esta red [\(http://rebiun.crue.org/cgi-bin/rebiun](http://rebiun.crue.org/cgi-bin/rebiun) ), que comienzan todos por el signo "\$".

Para el resto de las bibliotecas españolas se usará el signo "%" seguido por las iniciales del centro.

El código de las bibliotecas extranjeras, comenzará con el signo "-" seguido por las iniciales del centro.

Por último, hay que tener en cuenta que donde aparece "Formulario" debe figurar **EH,** si el centro tiene el programa SOD-GTBIB; ó **EL** si no lo tiene.

Asimismo, en "Idioma" se debe poner **CS.**

Para dar de alta a un Departamento se selecciona en "Agenda", "Departamentos" y "Anadir" y se introducen los datos. El código de los departamentos debe llevar el signo de admiración (!).

### **Una vez asignada la biblioteca a la que vamos a solicitar el documento, el programa envía la petición por correo electrónico.**

Si hay algún problema con el correo electrónico, el programa genera una carta que se remitirá por fax.

En ambos casos, el usuario recibirá por correo electrónico confirmación de que su petición ha sido enviada a la biblioteca correspondiente al pulsar

notificar al solicitante

Si los documentos solicitados no se reciben, en 15 días, el programa SOD-GTBIB hace la reclamación automáticamente. En el caso de que los artículos deban llegar por fax, se reclaman a los 2 días por teléfono, correo electrónico o fax.

Si la petición se ha hecho manualmente (casos excepcionales), se va a la opción CURSAR  $\rightarrow$ ENTRAR PETICIÓN y se introducen los códigos del usuario y del departamento junto con los datos que identifican el documento solicitado. El resto del proceso es igual a lo anteriormente descrito.

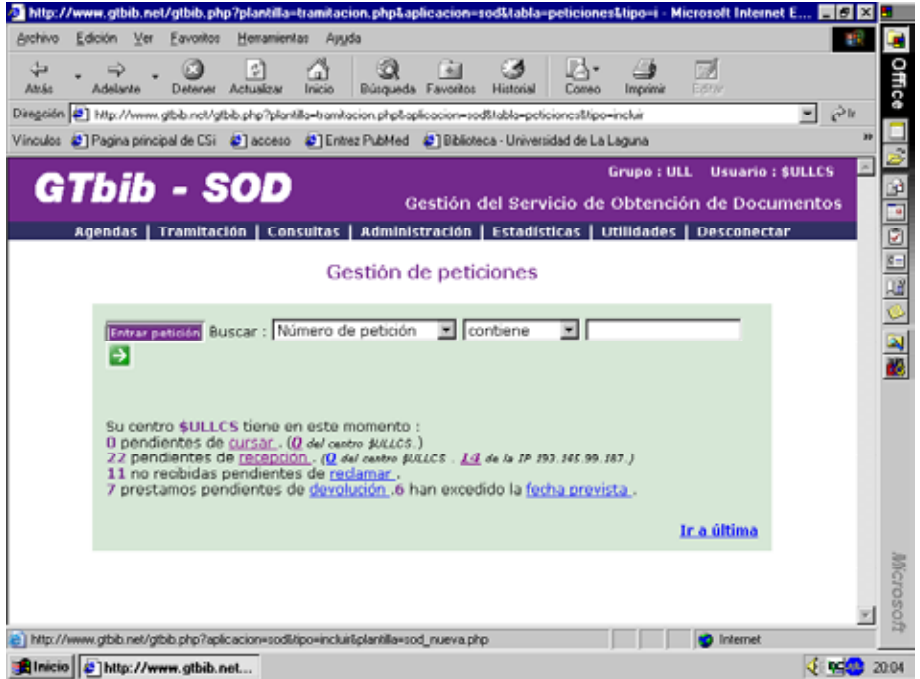

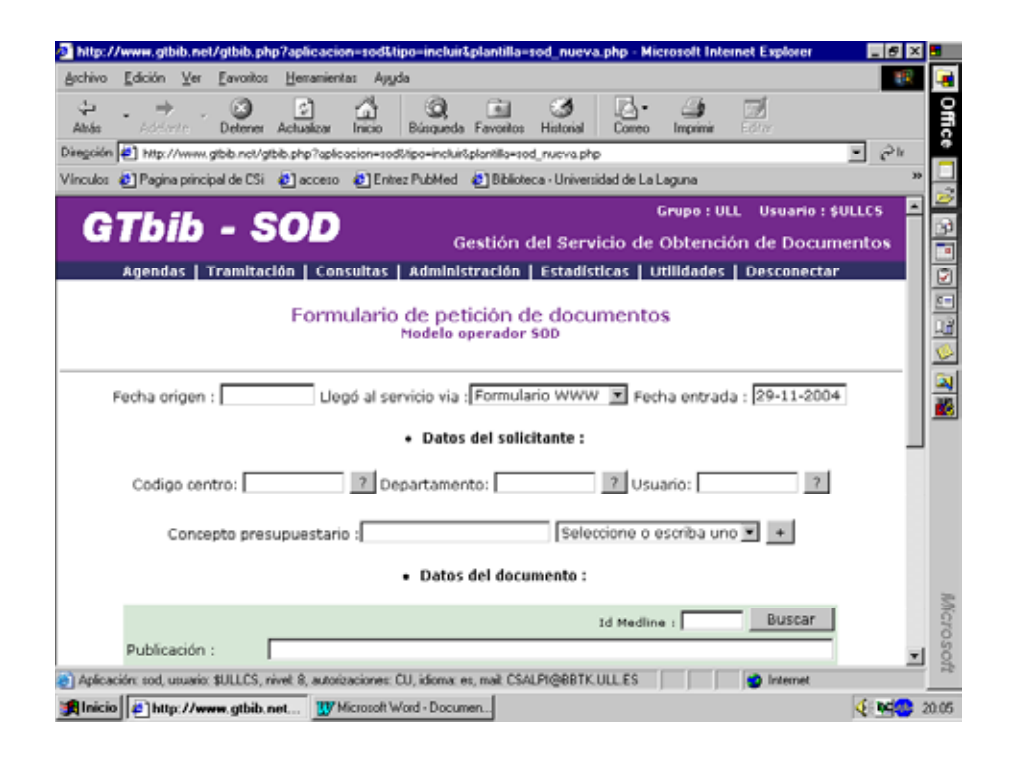

# **RECEPCIÓN DEL DOCUMENTO**

La solicitud puede resolverse favorable o desfavorablemente, en función de que se reciba o no el documento.

Si se recibe el documento (junto con el albarán de entrega o la factura), vamos a TRAMITACIÓN e introducimos directamente el nº de petición o seleccionamos en TRAMITACIÓN  $\rightarrow$  PENDIENTES DE RECEPCIÓN y elegimos la petición que nos ha llegado y hacemos todo el proceso de recepción.

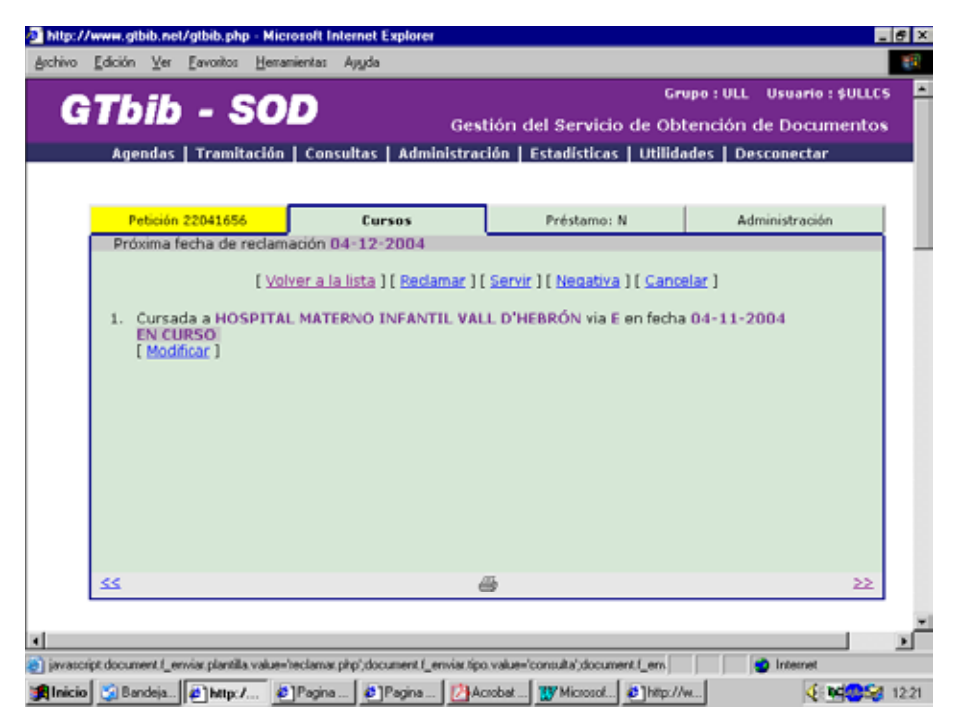

Si hemos recibido un artículo, se introduce el nº de fotocopias recibidas y el importe de las mismas. Si está en papel, en soporte servido seleccionamos "papel" y en medio de envío ponemos "correo", "personalmente" etc. Si el documento recibido está en formato electrónico. seleccionamos "electrónico" en soporte servido y en medio de envío. En este caso en la misma línea de informar al usuario aparecerá automáticamente "Envío adjunto electrónico".

registrar Por último, pinchamos en

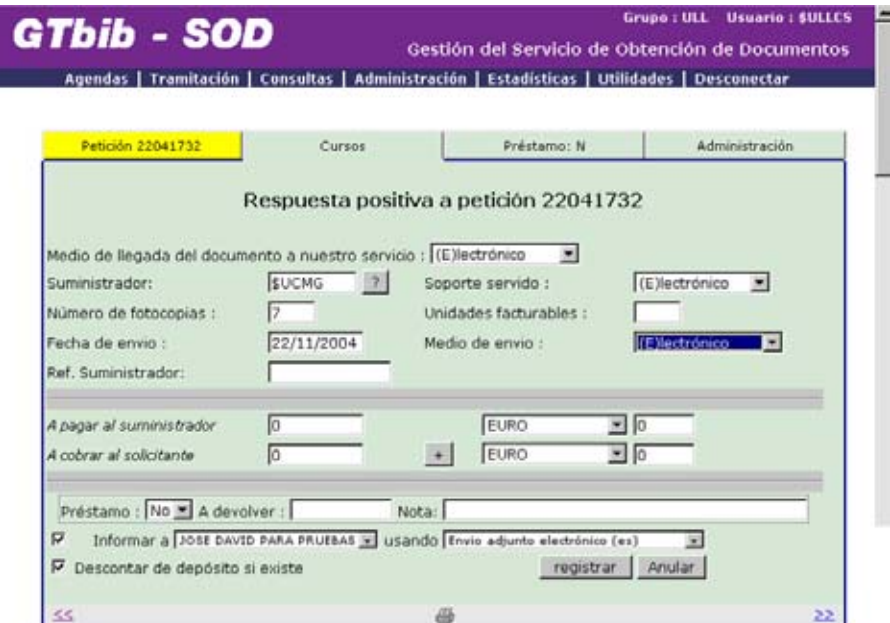

La siguiente pantalla es la de "Sirviendo petición".

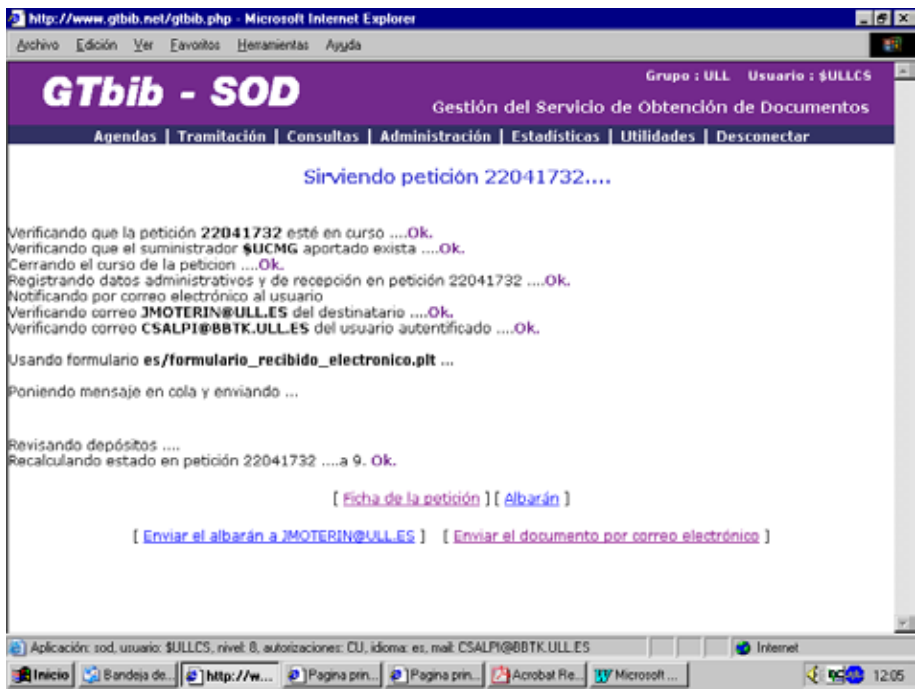

Si no se desactiva la función de informar al usuario, este recibirá un correo electrónico, avisándole de la recepción del documento.

#### **Envío de documentos en PDF a nuestros usuarios.**

Siempre que se recibe un documento solicitado por correo electrónico hay que hacer una copia en nuestro ordenador. Después de haber avisado al usuario de la llegada de dicho documento y de que este lo haya abonado, se procederá a su envío. Para ello, en la pantalla de la petición, se pincha en "enviar el documento". En la pantalla siguiente, en "examinar", buscamos el documento, lo abrimos y pinchamos en "adjuntar". Cuando aparece en la pantalla el documento adjunto solo queda pinchar en "enviar".

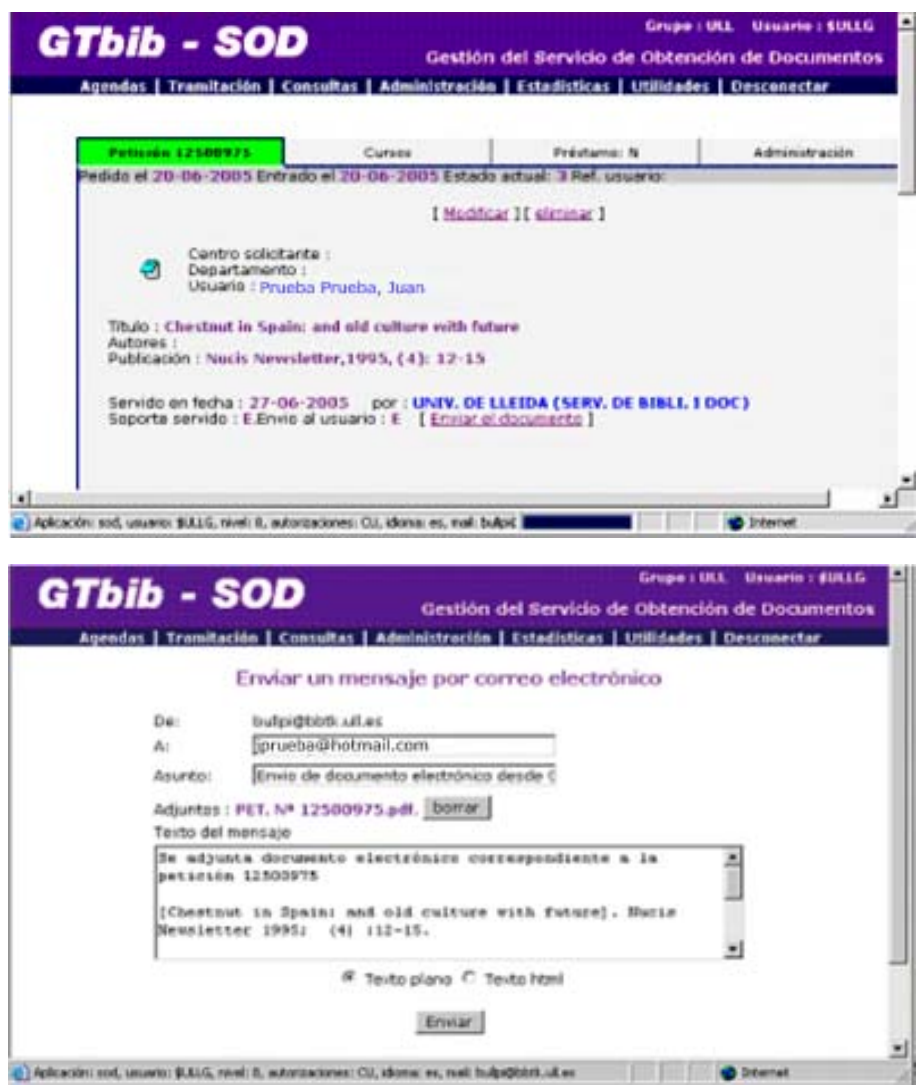

Si el documento recibido es un libro en préstamo, además de rellenar el importe hay que poner la fecha de devolución. Después, se informa al usuario por correo electrónico que ya se ha recibido el documento en préstamo. Se le indica la biblioteca donde va a poder consultar el libro, el importe, el plazo de devolución (que dependerá de si la obra se consulta en el P. I o en otra biblioteca) y el nº de cuenta de CajaCanarias donde debe efectuar el pago.

Para ver todo lo referente al préstamo, hemos de ir a "Tramitación" y pinchar en "Préstamos pendientes de devolución"

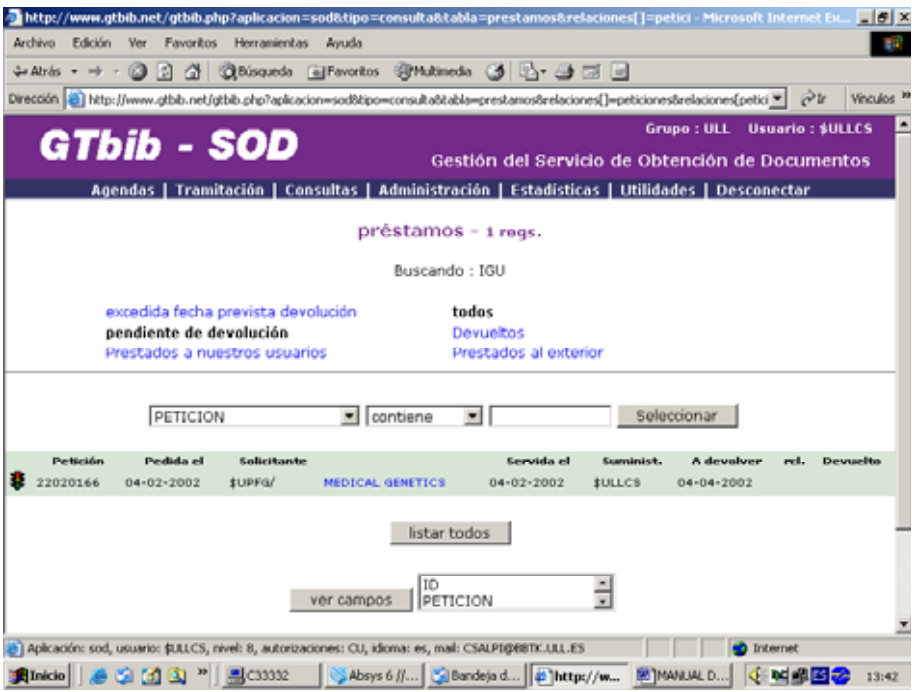

# **CONSULTA DE LIBROS EN OTRAS BIBLIOTECAS DE LA BULL**

El documento en préstamo se enviará a la biblioteca del centro (si así lo ha elegido el usuario) donde pertenezca el usuario a menos que la biblioteca suministradora, y dadas las condiciones especiales del documento (antigüedad, estado, rareza, etc.,), indique lo contrario. En este caso, sólo podrá consultarse en la Biblioteca General o en la Biblioteca de Ciencias de la Salud.

Cuando se reciba el documento en uno de los dos puntos del P.I., se remitirá por correo interno con el albarán, donde aparece la fecha de salida, a dicha biblioteca, indicando la fecha en que hay que devolverlo (que ya no será un mes, puesto que habrá que descontar los días que el documento tarda en llegar de la Biblioteca General a la Biblioteca de la Facultad y el proceso inverso).

El horario de consulta del documento será el mismo que el de la Biblioteca.

Para su consulta, el usuario debe acudir al mostrador de préstamo, rellenar una papeleta de consulta en sala y dejar la tarjeta universitaria o el DNI. Se recuerda al usuario que la obra no puede salir de la biblioteca ni ser fotocopiada, salvo autorización expresa de la biblioteca suministradora.

Cuando se recibe un préstamo, normalmente se dispone de 30 días para su consulta. No obstante, se puede solicitar una prórroga a la biblioteca suministradora con una semana de antelación.

Finalizado el plazo de consulta, se devuelve el documento por correo interno al P.I. correspondiente y se le notifica la devolución por correo electrónico. Cuando el P.I. recibe el documento, lo remite por correo certificado a la biblioteca prestataria y en el programa SOD-GTBIB, en "Datos del préstamo", indica la fecha en que se efectúa la devolución.

#### **SI EL DOCUMENTO NO SE RECIBE**

Puede ser debido a:

- Datos erróneos, en cuyo caso se pedirá al usuario que revise la fuente de referencia y, si es posible, incluya una fotocopia de aquella. Subsanado el error se cursará de nuevo la solicitud.
- Que el documento haya desaparecido, que esté excluido del préstamo o que no lo tengan. En este caso, en "Servir" optaremos por la respuesta negativa. El programa interroga entonces sobre si se desea cerrar definitivamente la petición. Si el documento solicitado no está en la biblioteca donde se ha pedido pero lo hemos localizado en otra, se introduce en el ordenador la respuesta negativa pero no se cierra la petición, sólo el curso. Entonces se le asigna la nueva biblioteca, cursándola otra vez.

Si el documento no se encuentra en otra biblioteca o centro de documentación o no lo hemos localizado en España y el usuario no desea que se lo pidamos al extranjero, se cierra definitivamente la petición y se informa al usuario.

En caso de que el documento no se reciba y no pueda ser servido: ir a tramitación  $\rightarrow$  buscar petición  $\rightarrow$  cursos [negativa]  $\rightarrow$  poner código del nuevo suministrador  $\rightarrow$  CURSAR de nuevo

• El documento está prestado. Se informa al usuario y se le pregunta si quiere esperar a la devolución. En caso negativo, se cierra definitivamente la petición.

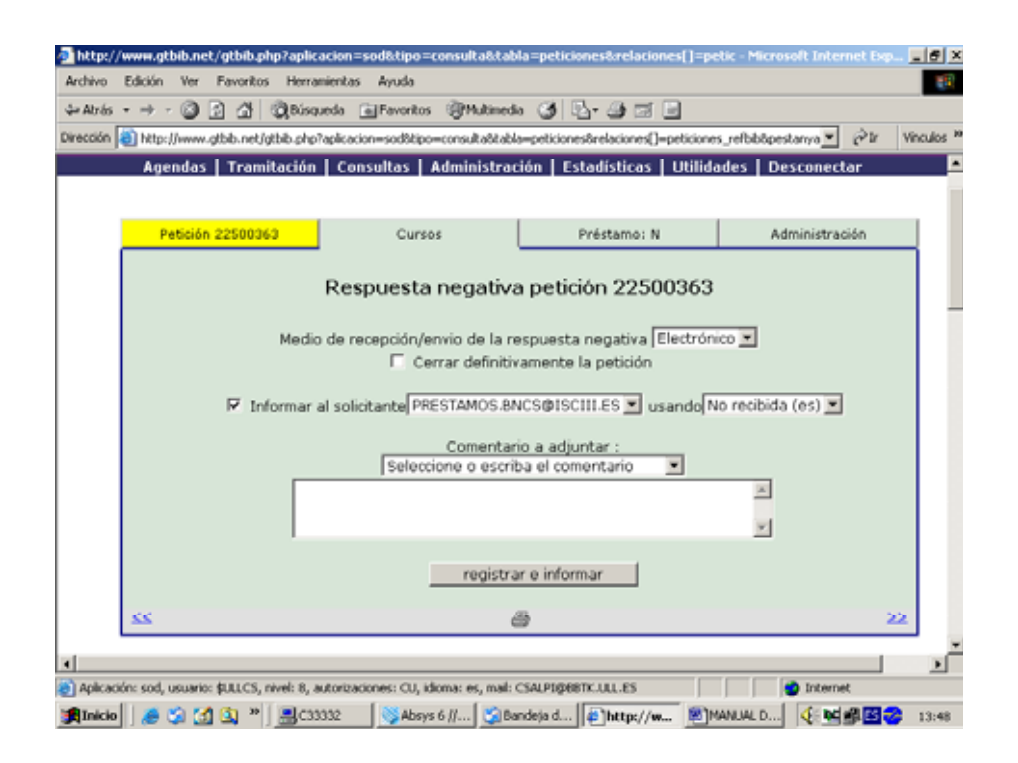

**Todos los sobres, enviados por correo interno y externo, que contengan documentos relacionados con el Préstamo Interbibliotecario, deberán llevar la etiqueta identificativa de P.I**

# **FORMA DE PAGO**

• El usuario abonará la solicitud, ingresando el importe correspondiente en la cuenta corriente de la entidad CajaCanarias nº 2065 0067 691114002072, indicando su nombre y apellidos y el número de petición.

- Se recomendará al usuario que conserve el justificante de pago hasta recibir la documentación, y se le informará de que el documento estará a su disposición desde el momento en que realice el pago.
- El bibliotecario comprobará diariamente, a través de su clave de acceso a la cuenta antes mencionada, los usuarios que han abonado el importe.

A continuación, en el SOD-GTBIB se selecciona en Administración → Cobros pendientes

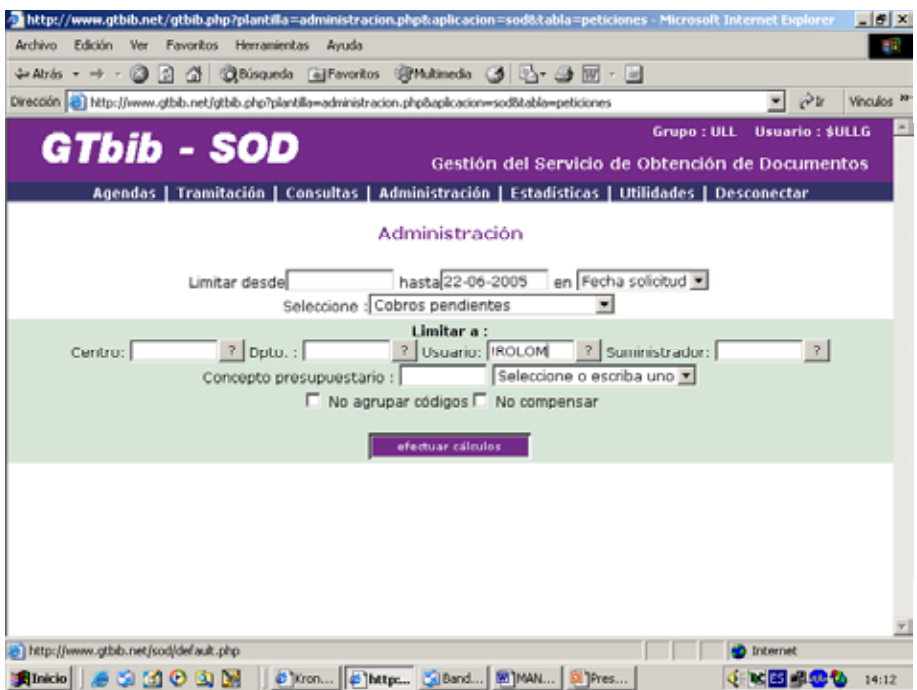

Se introduce el código del usuario, se pincha en efectuar cálculos y aparece la relación de peticiones pendientes de cobro. Se selecciona en Cobrado tipo cobro lo que corresponda y se factura.

También se puede facturar individualmente cada petición. Para ello, se va a Tramitación  $\rightarrow$ Gestión de peticiones  $\rightarrow$  poner nº de petición  $\rightarrow$  Administración [Facturar]

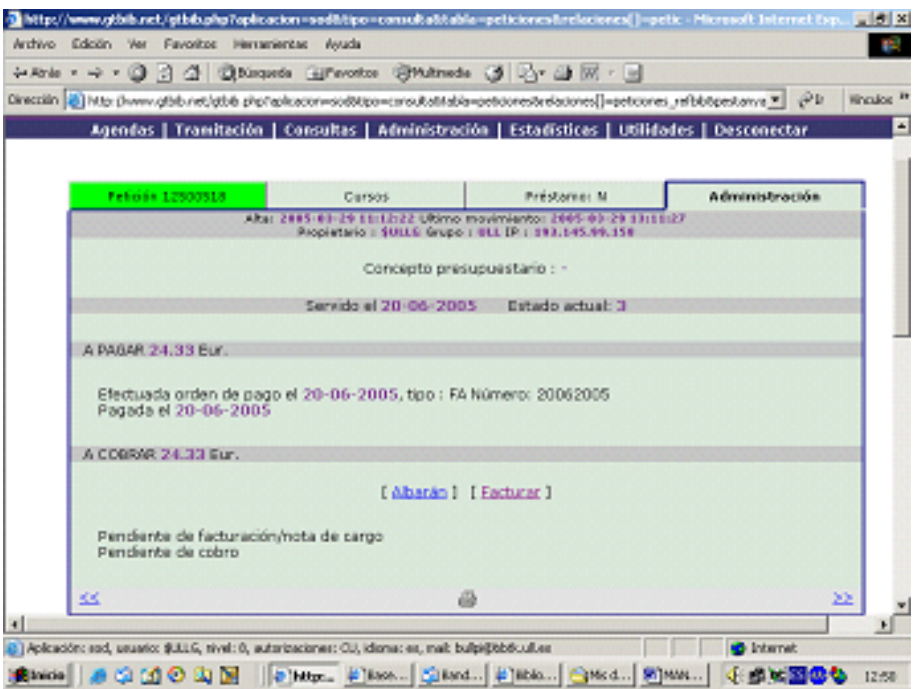

En la pantalla de COBROS se elige la opción Cobrada tipo cobro y se pincha en facturar. Se imprime y se adjunta sellada al documento

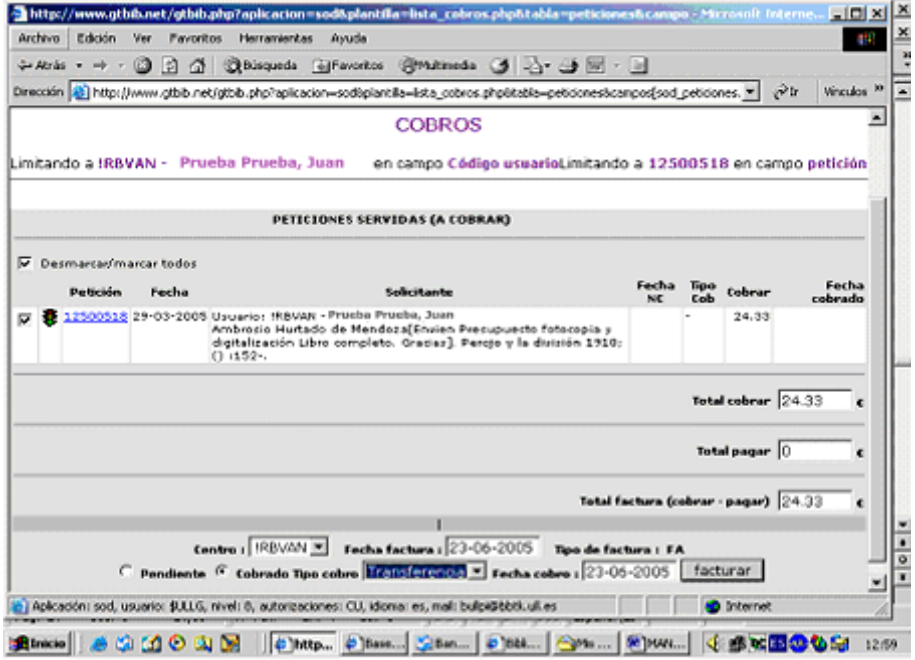

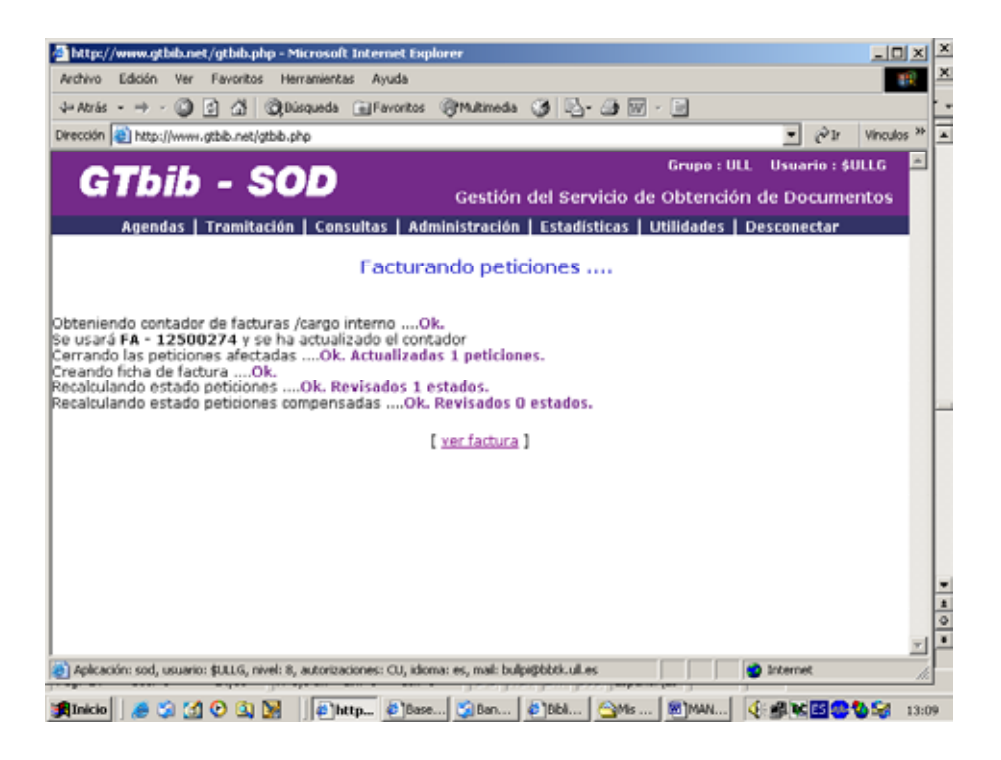

Y de aquí a ver factura

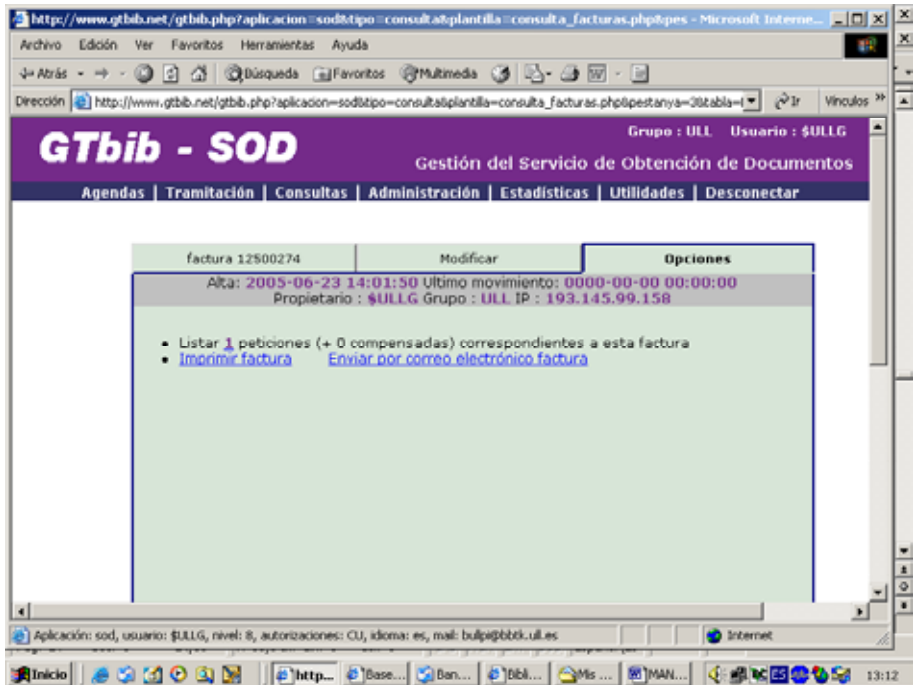

En este punto, se imprime la factura y se adjunta sellada al documento. En el caso de que se haya servido un documento electrónico, se puede enviar la factura por correo electrónico o imprimirla y enviársela por correo interno.

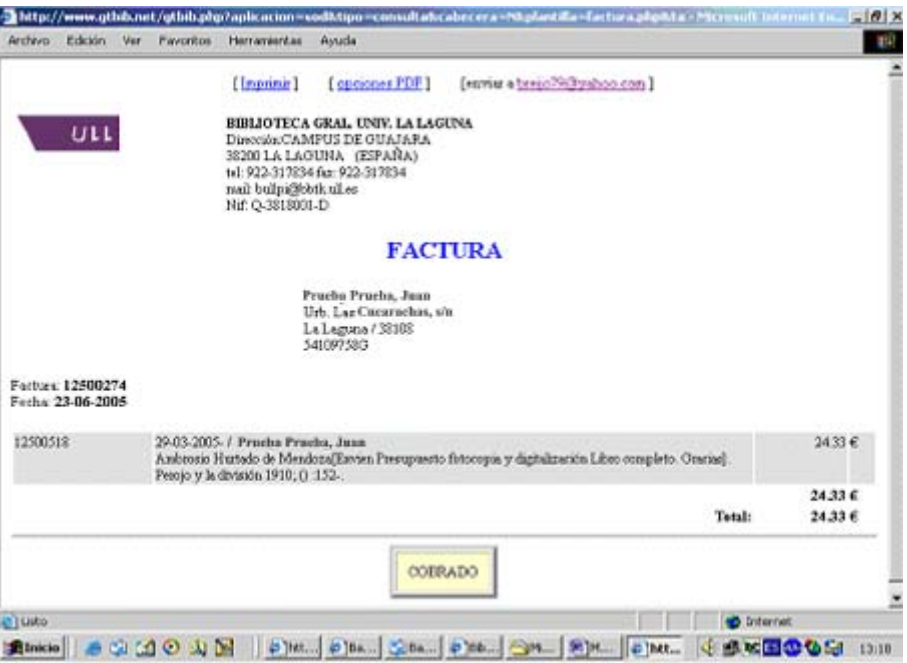

El bibliotecario enviará el documento, junto con la factura ya cobrada, en un sobre con la etiqueta del P.I., al despacho del profesor (si éste eligió esta opción).

Los usuarios externos, alumnos y los profesores que así lo hayan indicado en su petición, recogerán el documento en el P.I.

# **3. PAGOS A LAS BIBLIOTECAS SUMINISTRADORAS**

El Préstamo Interbibliotecario tiene una cuenta corriente en CajaCanarias que permite ingresos y pagos.

La cuenta dispone de la fórmula la Caja en Casa para ver los ingresos y hacer pagos.

El bibliotecario responsable del servicio de préstamo tendrá una clave de acceso para ver los ingresos de usuarios e instituciones.

El administrador de la cuenta dispondrá de una clave de acceso para ver ingresos y hacer pagos.

Se intentará que todos los pagos se hagan por medio de transferencias bancarias.

### **PROCEDIMIENTO PARA EFECTUAR PAGOS Y TRANSFERENCIAS.**

Se pedirá a las bibliotecas suministradoras que nos envíen las facturas con los siguientes datos: dirección completa, NIF, nº de cuenta y listado de documentos servidos.

Una vez que se hayan recibido las facturas en el servicio de P.I., el administrativo las remitirá al administrador para que efectúe el pago, quedándose con una copia.

En GTBIB-SOD se hará la [orden de pago]

Para hacer la orden de pago de las facturas que nos envían otros Centros, debemos ir a :

Administración  $\rightarrow$  Limitar con fechas  $\rightarrow$  Pagos pendientes  $\rightarrow$  Código de centro suministrador (en Centro)  $\rightarrow$  Efectuar cálculos

Aparecerá, entonces, la relación de peticiones que nos hacen y hacemos (compensación).

En esta misma pantalla podemos incluir el nº de factura del centro, forma de pago y ordenar el pago.

### **REALIZACIÓN DE PAGOS EN METÁLICO.**

La cuenta del P.I. permite extraer dinero en metálico para hacer frente a pagos de giros, bonos y sellos a través de cheque.

Se limitará el pago a otras entidades a través de giros, para evitar desplazamientos.

No obstante, algunas instituciones sólo admiten **el pago por giro postal**. En el caso de que el pago sea previo al suministro del documento, será el propio usuario quien realice el giro postal, consignando los datos que le indique la biblioteca.

La compra de bonos y sellos se realizará una vez al año por parte del servicio de P.I. de la Biblioteca General y de Humanidades. La Biblioteca de Ciencias de la Salud comunicará al administrativo del P.I. de la Biblioteca General sus necesidades y se le enviarán una vez que se adquieran.

Cuando se tenga que sacar dinero de la cuenta, el procedimiento a seguir será el siguiente:

- El administrativo del punto del servicio de P.I. que necesite dinero para hacer un pago le comunicará al administrador de la cuenta el importe. El administrador hará un cheque con el importe solicitado.
- El administrativo de la Biblioteca General y de Humanidades enviará al administrador el justificante original del pago de los sellos, bonos... que compre anualmente para los dos puntos del servicio de P.I. Deberá guardar una copia del pago.

### **REALIZACIÓN DE TRANSFERENCIAS.**

Cuando los distintos puntos del servicio de P.I. deban realizar transferencias a otras cuentas, se procederá de la siguiente manera:

- El administrativo del servicio de P.I. remitirá al administrador la factura original del centro suministrador donde figura la cuenta corriente en la debe hacerse efectivo el pago.
- El administrador de la cuenta hará efectivo el pago y lo comunicará al bibliotecario del servicio de P.I.
- El administrador guardará las facturas de las transacciones que se realicen para remitirlas trimestralmente a Contabilidad, cuando se efectúe la justificación de pagos e ingresos. Guardará una copia de las facturas y de la relación de movimientos de la cuenta (pagos e ingresos).
- El administrativo de cada punto del servicio archivará copia de las facturas emitidas y recibidas.

# **LIQUIDACIÓN DE CUENTAS**

Trimestralmente, el administrador de la cuenta hará un balance de los pagos e ingresos de la misma.

Enviará factura original (justificación de gasto) al servicio de Contabilidad, así como una relación de movimientos en la cuenta (ingresos y cargos).

# **4. LA BIBLIOTECA COMO SUMINISTRADORA**

#### **USUARIOS**

El P.I. suministra el préstamo de originales o reproducciones de documentos a bibliotecas y centros de documentación, tanto españoles como extranjeros, que lo soliciten.

### **RECEPCIÓN DE SOLICITUDES**

Las peticiones se recibirán en cualquiera de los dos puntos del Servicio de P.I. que tiene la BULL, dependiendo de la ubicación del documento solicitado. En el caso de que alguna otra biblioteca de la universidad reciba directamente una petición de un documento, debe reenviarla al P.I. que le corresponda.

En cuanto a la forma de recepción de la solicitud, se preferirá la que se haga a través del SOD-GTBIB o a través del formulario de la página web de la biblioteca.

### **INTEGRACIÓN DE LA PETICIÓN EN SOD-GTBIB**

Normalmente, se recibe la petición de forma electrónica a la dirección del GTBIB-SOD con el ASUNTO: SOD SOLICITUD ELECTRÓNICA DE DOCUMENTO. Abrimos el archivo adjunto que trae consigo.

Si la biblioteca peticionaria también tiene el SOD-GTBIB o la petición se ha hecho a través del formulario electrónico, se integra automáticamente en el programa, pinchando en la opción "Entrar". Pero antes de dar este paso debemos comprobar si el centro solicitante está incluido en nuestra base de datos. Si no es así, tenemos que darlo de alta.

Para ello, introducimos sus datos en Agendas  $\rightarrow$  Centros  $\rightarrow$  Añadir y le asignamos un código.

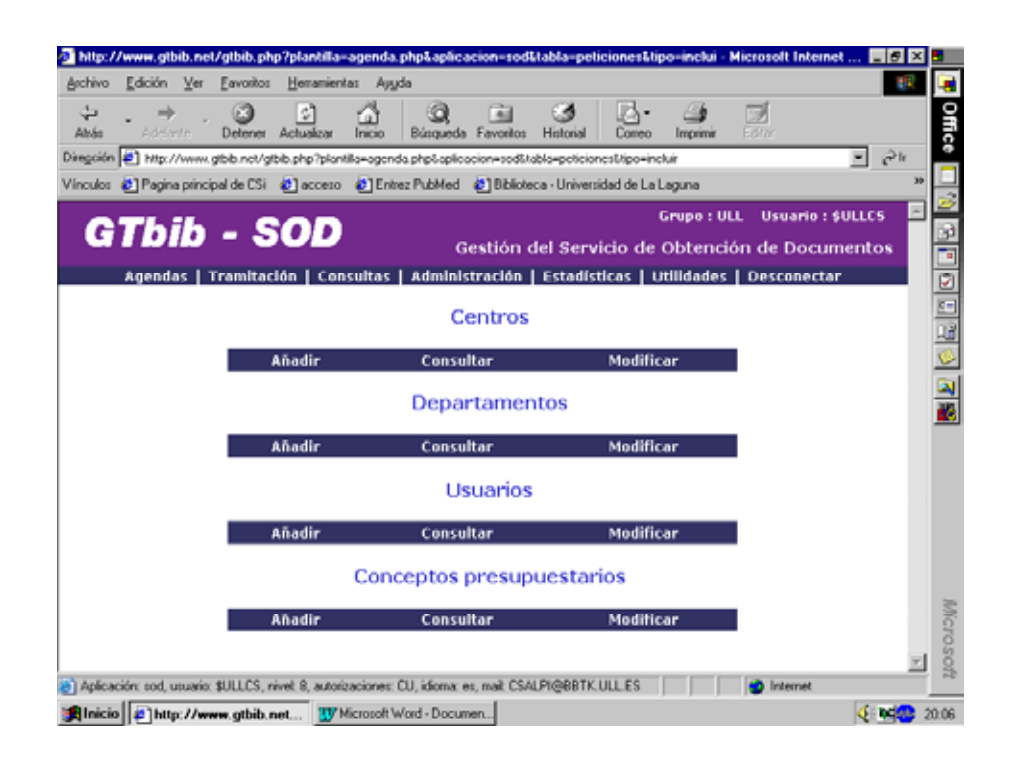

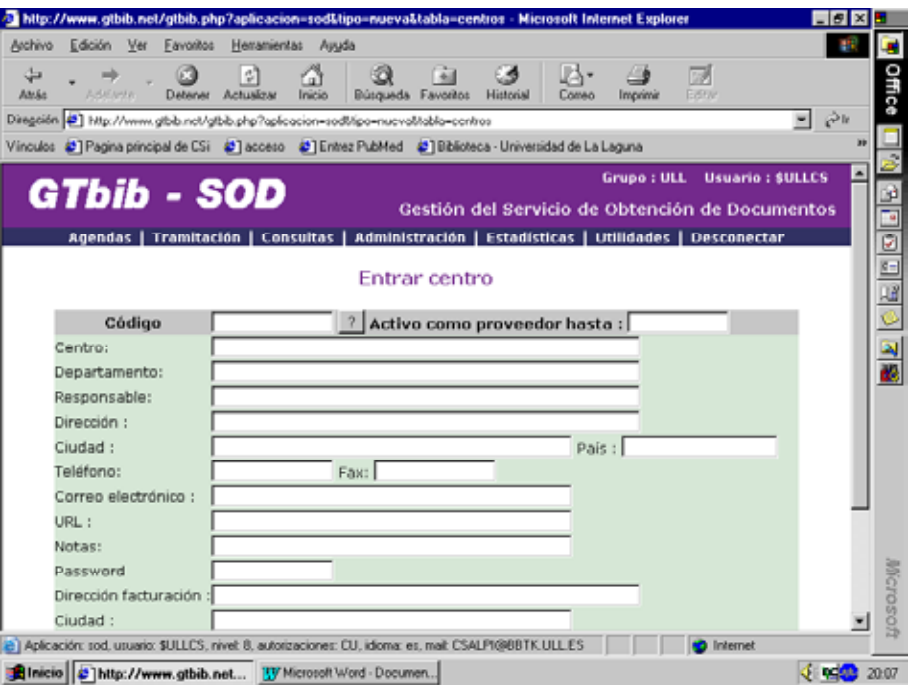

Una vez comprobado que el centro figura en nuestra agenda y que los datos del documento son correctos, le damos a la opción Entrar. El programa, entonces, nos da un nº que servirá de referencia a todo el proceso.

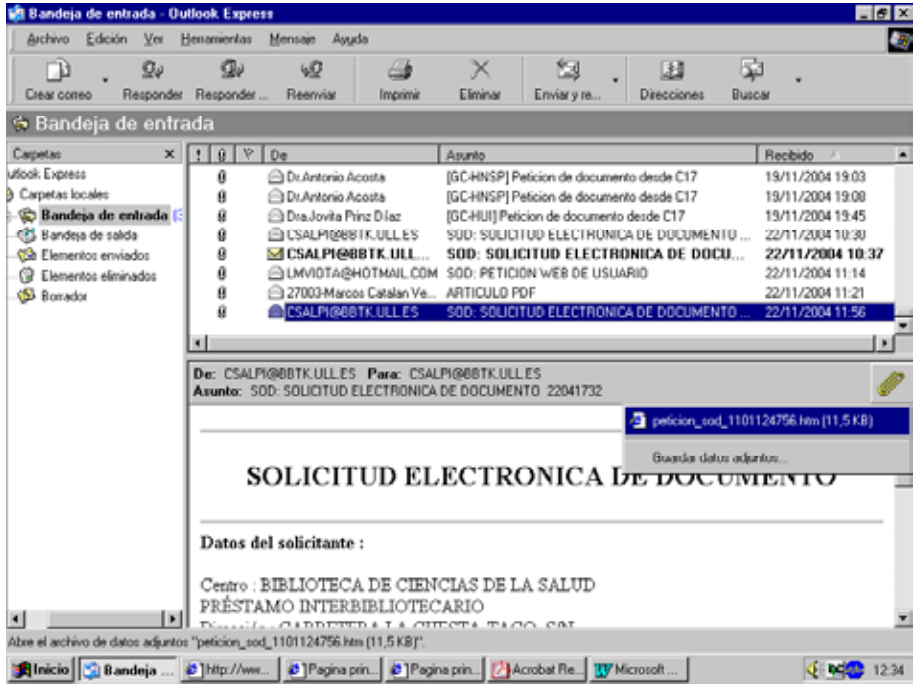

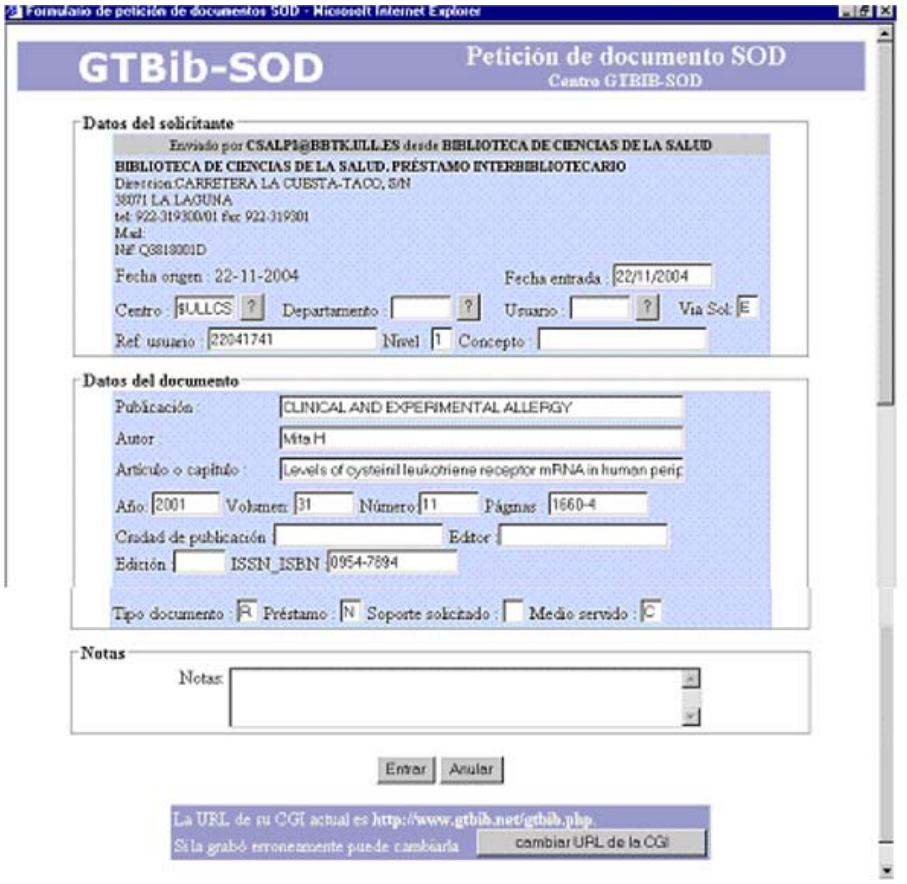

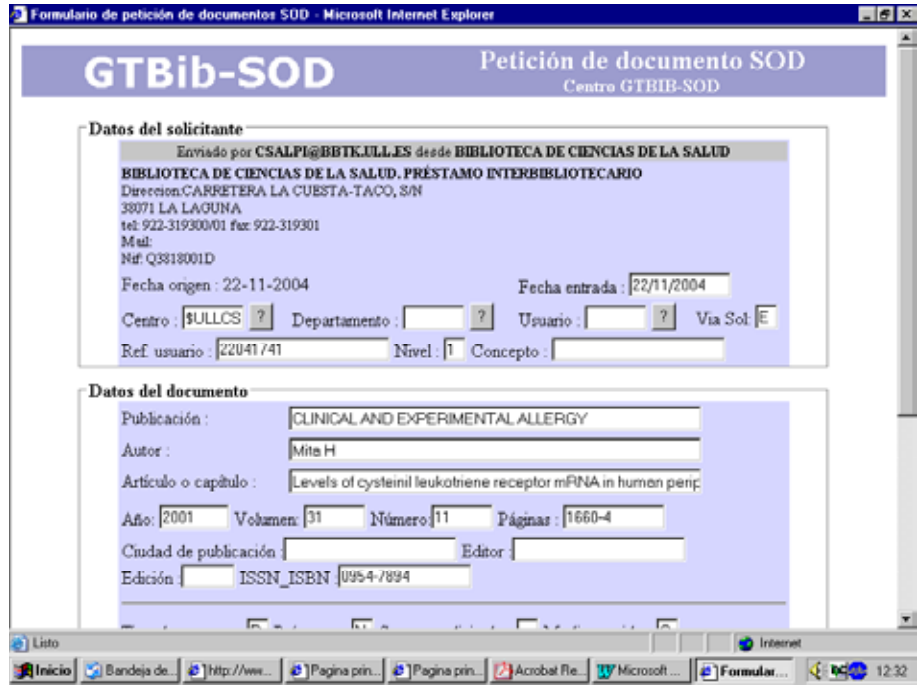

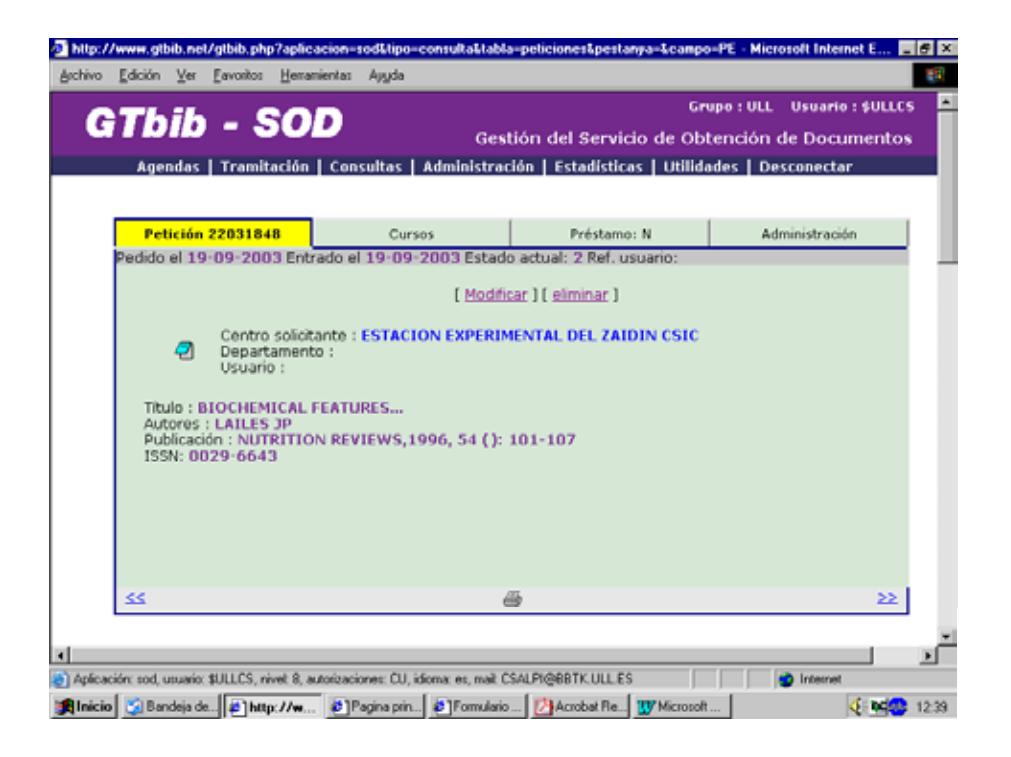

También se atenderán las peticiones que se hagan por correo electrónico, fax, correo postal, teléfono, aunque se informará al centro que en adelante debe hacerlo por una de las dos primeras opciones. En el caso de que se nos haga la petición por teléfono, debemos pedir, además, que se nos tramite a través del formulario electrónico o el SOD-GTBIB.

Si en la petición no aparecen recogidos todos los datos de la biblioteca o centro solicitante, se contactará con el peticionario a fin de que nos los facilite.

Si no se puede localizar en nuestros fondos el documento solicitado por falta de datos, se pedirá a la biblioteca peticionaria que nos aporte más datos o que, en su caso, nos remita la fuente de referencia. Si no es así, se procederá a cancelar la petición.

Si la petición nos ha llegado por otro medio, se introducen los datos de la petición en el SOD-GTBIB, en la opción Gestión de peticiones  $\rightarrow$  Entrar petición.

Se cumplimenta el formulario introduciendo el código de la biblioteca peticionaria y los datos del documento solicitado, así como la forma de recepción requerida:

- Si es un artículo: título de la revista, autor/título del artículo, año, vol., nº y páginas.
- Si es un libro o parte de él: Título, autor, edición, fecha de publicación y , si es posible, lugar de edición y editor. En el caso de que se trate del capítulo de un libro, indicaremos también las páginas.

Al pinchar en "Entrar", el programa asigna, como en el caso anterior, un nº a la petición.

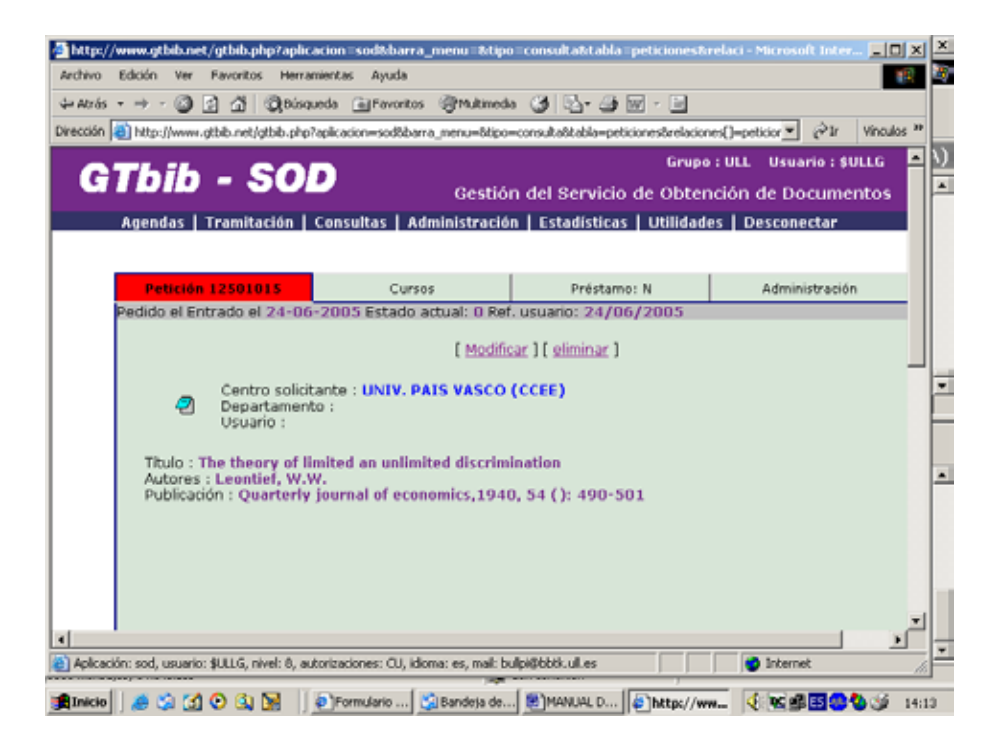

### **LOCALIZACIÓN DEL DOCUMENTO**

Se localiza el documento en los catálogos de la BULL.

Si se trata de un libro y existe más de un ejemplar, se selecciona en función de la facilidad de acceso o su condición de préstamo.

Si el documento solicitado está en la propia biblioteca, tenemos dos opciones, dependiendo de si está en la Biblioteca General o en la de Ciencias de la Salud. En el primer caso, nos desplazamos hasta donde está ubicado. Si se trata de fotocopias, se pasa al servicio de reprografía para que procedan a su reproducción. Si el documento se halla en la Biblioteca de Ciencias de la Salud, se entrega la petición al personal de la sala para que lo fotocopien, apuntando el nº de fotocopias realizadas.

Si el documento se encuentra en un Centro o Facultad, se solicitará, por correo electrónico, a la Biblioteca de dicho Centro o Facultad para que lo remita al punto de P.I. que lo haya solicitado.

Si se nos solicita el documento por fax, la biblioteca que tiene el documento lo envía por fax directamente a la biblioteca solicitante y la copia la remite al P.I. Este comunica al centro peticionario que posteriormente recibirá por correo ordinario el artículo junto con el albarán.

En el caso de documentos en préstamo, hay que pasar por el mostrador de préstamo (el P.I. está dado de alta como un usuario más) para que el libro aparezca en Absys como prestado y para que desmagneticen el ejemplar.

Una vez localizado el documento, procedemos a la tramitación de la petición.

Estando en la pantalla de la petición, se pincha dentro de "cursos"  $\rightarrow$  "cursar". Se hace constar la biblioteca o el fondo donde se encuentra el documento y se pincha de nuevo en "cursar". Aparece la pantalla de "cursando petición" y se pincha en "notificar al solicitante". Pinchando en "ficha de petición" aparece como cursada.

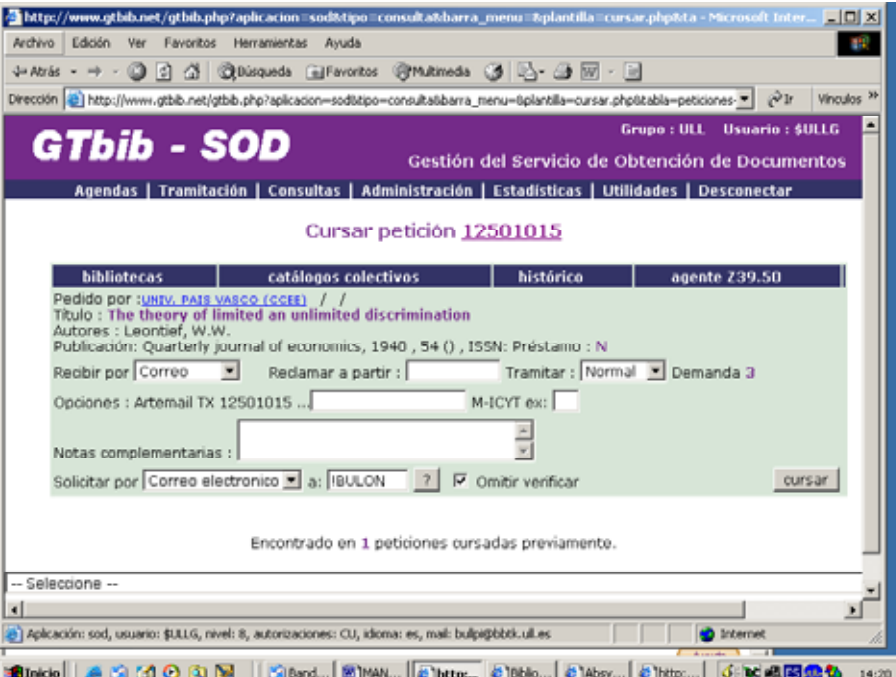

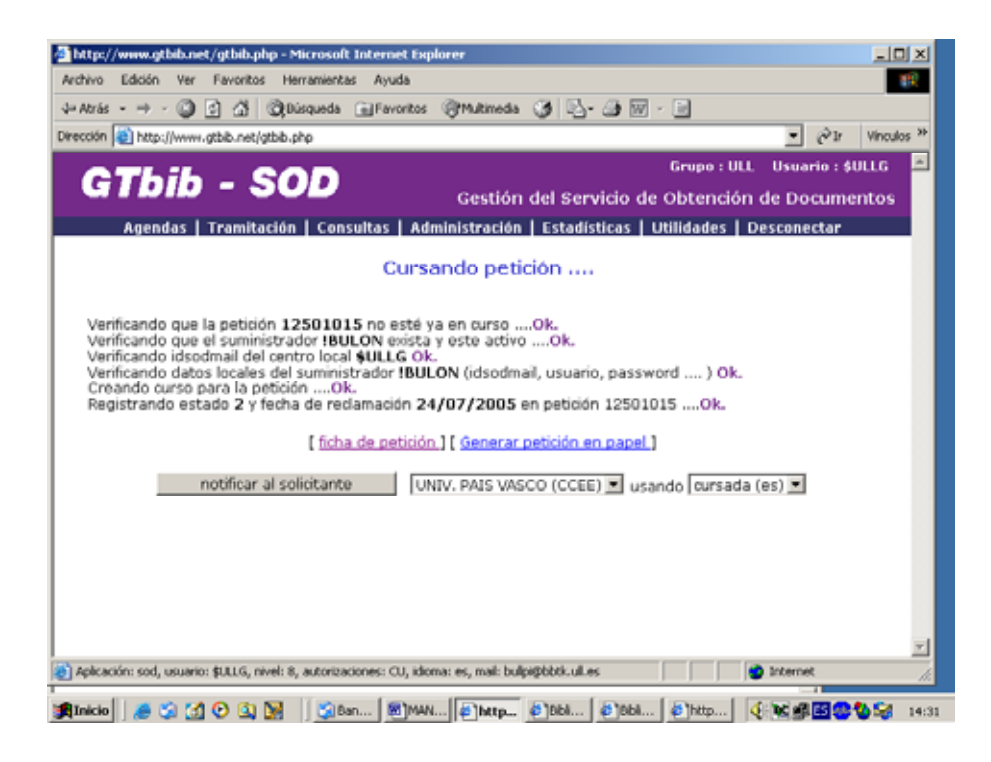

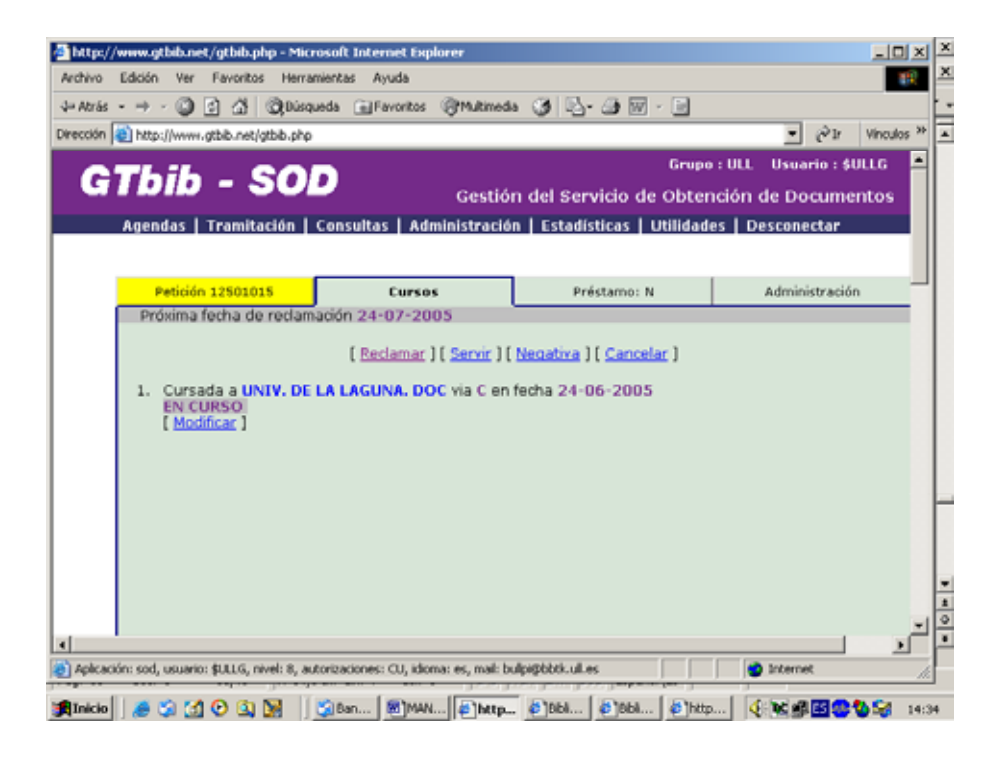

# **INCIDENCIAS DURANTE LA TRAMITACIÓN DE LA PETICIÓN**

Durante el proceso de tramitación de la petición puede ocurrir que:

- El documento solicitado no se presta pero puede reproducirse. Se informa a la biblioteca peticionaria. Si está de acuerdo, se le envía el presupuesto de reproducción para su conformidad. Si la biblioteca acepta el presupuesto, se procede a la reproducción del documento.
- El documento está excluido del préstamo y de la reproducción. Se cancela la petición y se informa a la biblioteca peticionaria.
- El documento no se localiza entre los fondos de la BULL: la biblioteca no lo tiene, ha desaparecido o el departamento no nos lo facilita. Se informa a la biblioteca peticionaria y se cancela la petición.
- El documento no se puede localizar por falta de datos o porque éstos son erróneos. Se contacta con la biblioteca para que completen o rectifiquen los datos. Si es así, la petición sigue su curso; en caso contrario, se cancela.
- El documento que se solicita está prestado. Si está próxima su devolución, preguntamos a la biblioteca si puede esperar unos días a que le enviemos el documento en préstamo. Si no puede esperar o si falta mucho para la devolución del libro, cancelaremos la petición; en este segundo caso se le indica que si para entonces no ha encontrado el documento en otra biblioteca no los pida de nuevo.

# **RECEPCIÓN DEL DOCUMENTO EN EL SOD-GTBIB Y ENVÍO**

a) Si se consigue el documento, en la pantalla de petición, en "cursos", se pincha en [servir]. Si es un artículo, se introduce el nº de fotocopias, se le asigna el importe correspondiente y el programa genera un albarán de entrega y, en su caso, la factura.

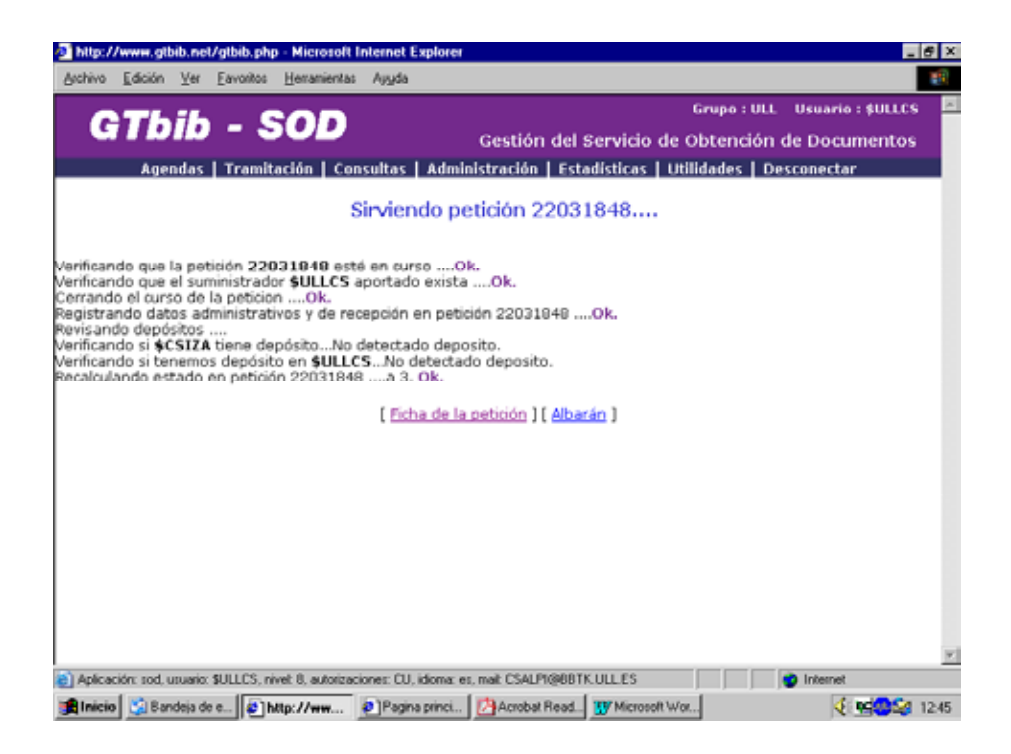

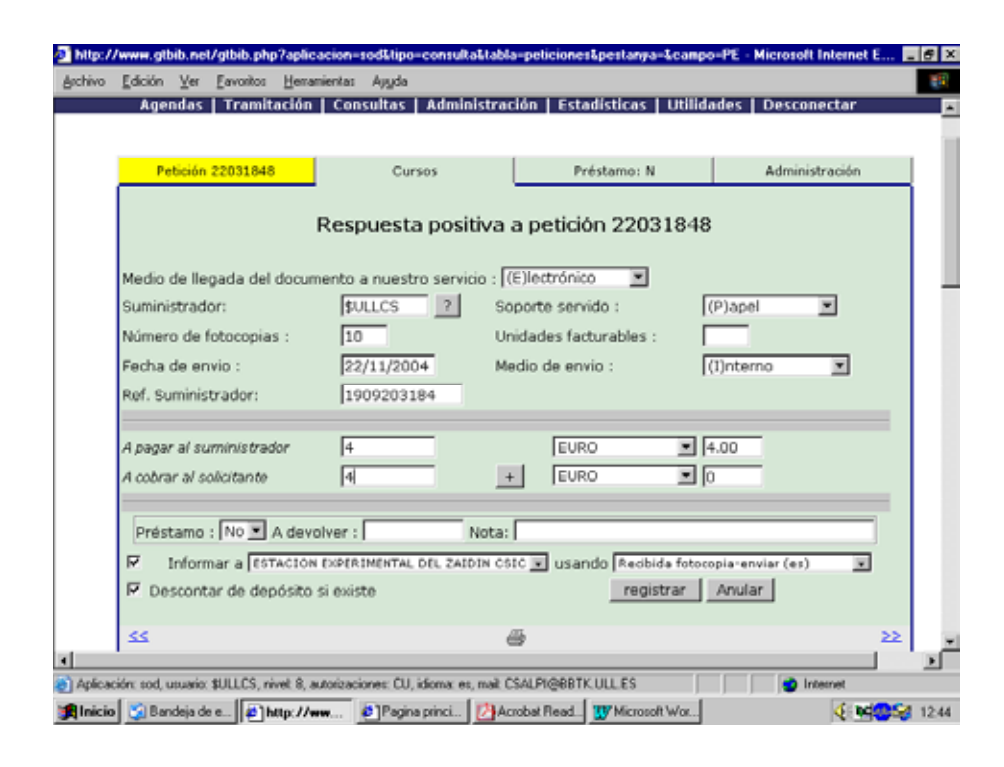

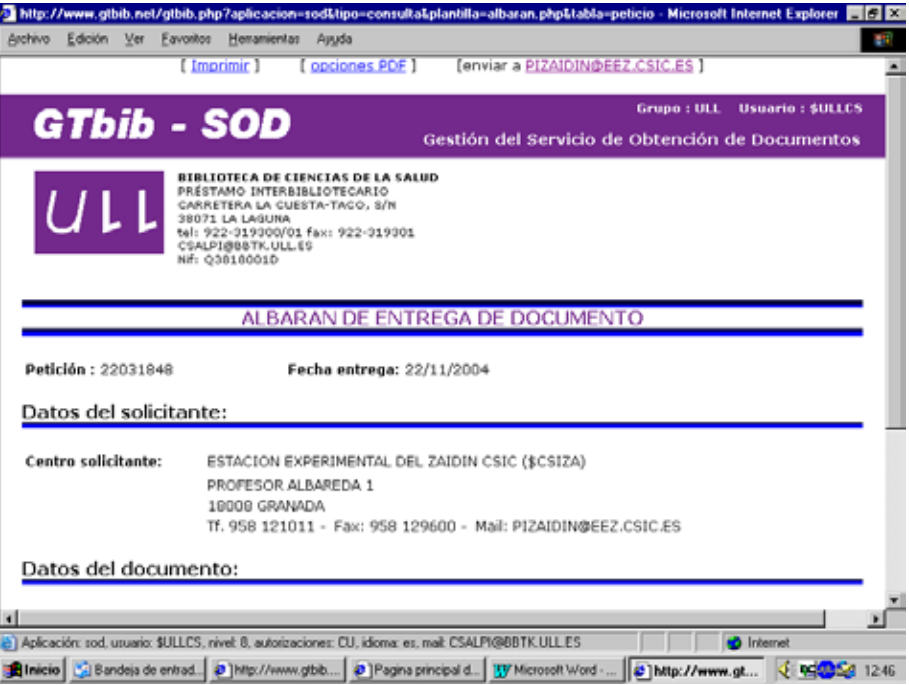

Si se trata de un original en préstamo, se asigna el importe y se introduce la fecha de devolucion. Se generar el albarán.

Se envía, entonces, el préstamo o la reproducción, junto con el albarán correspondiente, a la biblioteca solicitante.

Si el envío del documento se ha hecho por fax, se remitirán también las fotocopias junto con el albarán por correo ordinario, si así lo desea la biblioteca peticionaria.

En el caso de documentos originales el envío debe hacerse por correo certificado en un sobre acolchado, incluyendo una etiqueta con nuestra dirección para su posterior devolución.

#### **Envío de documentos en PDF**

Cuando se trate del envío de documentos electrónicos, en respuesta positiva, además de introducir el nº de fotocopias y el importe, seleccionamos en soporte servido y en medio de envio: "electrónico" y pinchamos en "registrar"

A continuación, enviamos el albarán por correo electrónico y después hacemos clik en "envío de datos "adjuntos". En "examinar" buscamos el documento en PDF y le damos a "adjuntar". Cuando aparece en pantalla el documento adjunto solo quedar darle a "enviar".

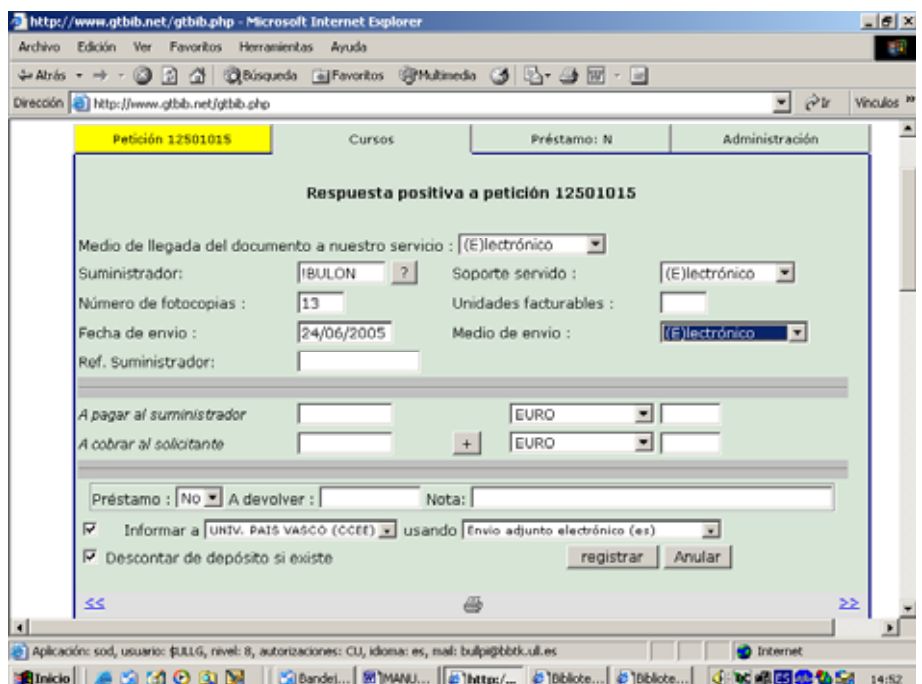

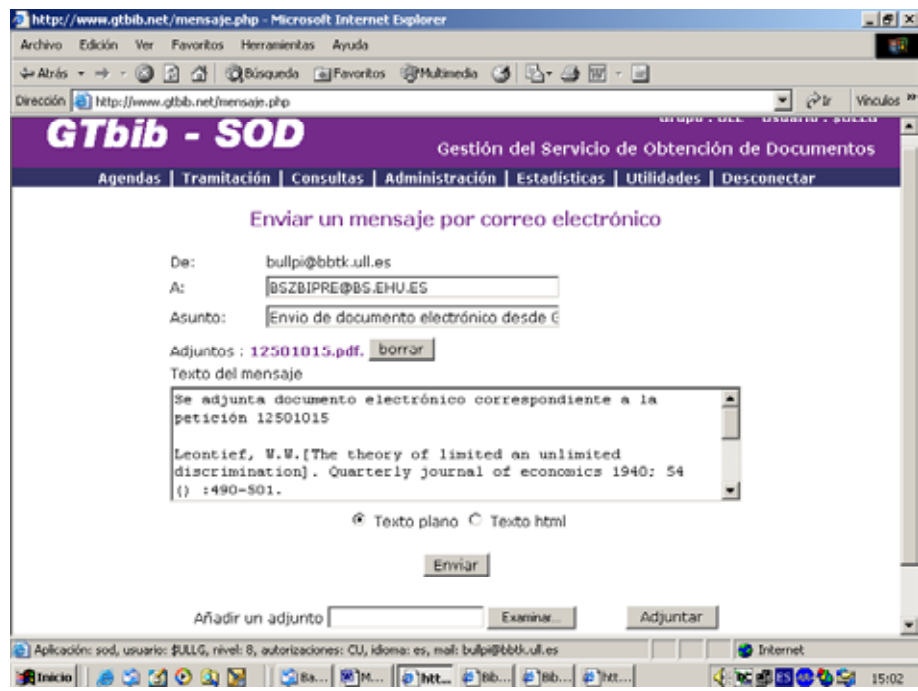

b) Si el documento no se ha podido conseguir, en la pantalla de petición se pincha en "cursos  $\rightarrow$  negativa".

Se cierra definitivamente la petición, se indica en "Comentario a adjuntar" el motivo de la respuesta negativa y se da pincha en"registrar e informar".

Se archiva la petición.

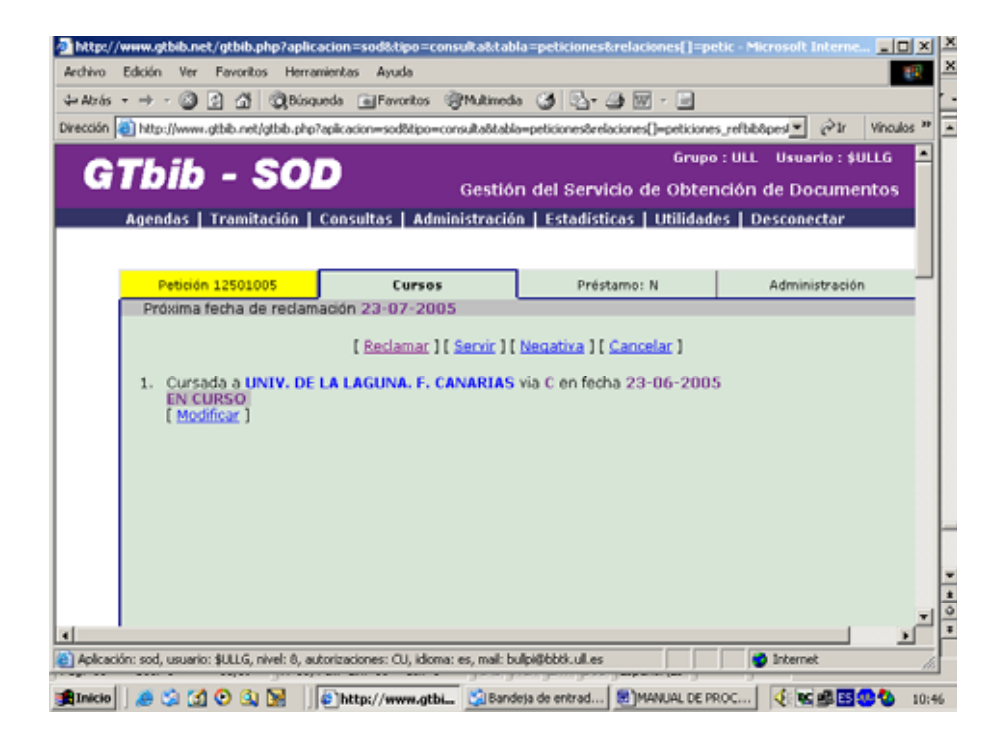

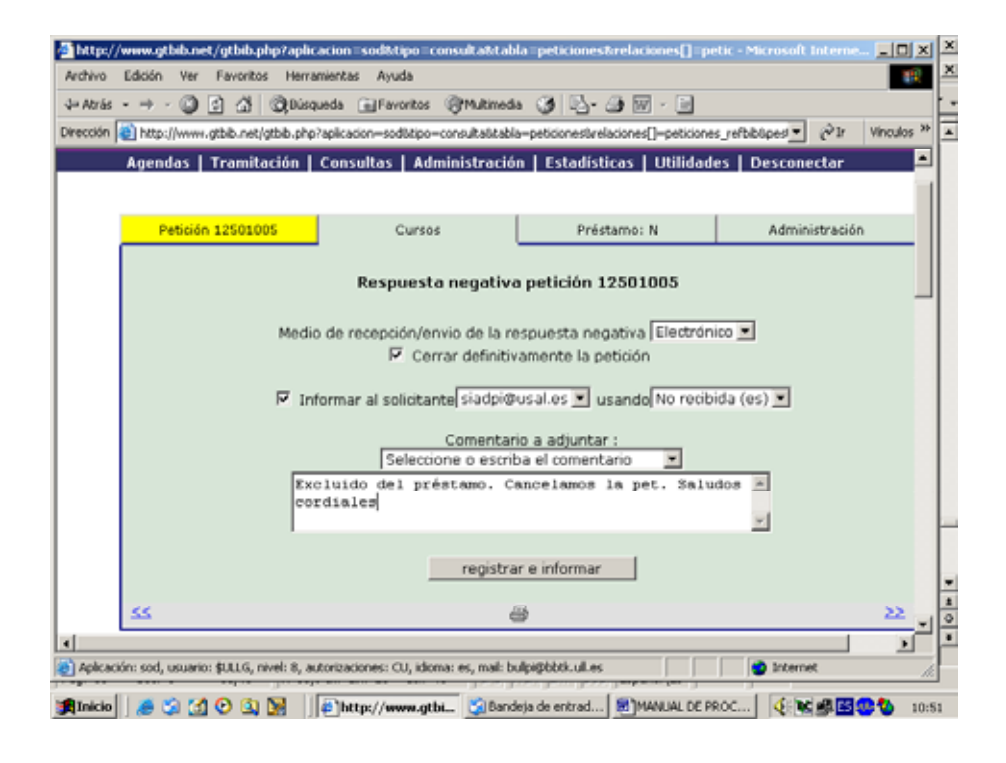

# **DEVOLUCIÓN DE LOS DOCUMENTOS EN PRÉSTAMO**

La duración del préstamo es de un mes, a menos que la biblioteca peticionaria nos haya solicitado una prórroga, en cuyo caso tendrá el libro en préstamo hasta la fecha en que se le haya prorrogado.

Transcurrido el plazo, se recibe el libro por correo certificado y se introduce la fecha de devolución en "Datos del préstamo". Se devuelve por correo interno a la biblioteca de centro o

departamento que nos lo suministró o se deposita en el mostrador de préstamo para que procedan a la devolución del préstamo.

Si el documento no se recibe dentro del plazo correspondiente, se efectúa la reclamación.

**Todos los sobres, enviados por correo interno y externo, que contengan documentos relacionados con el Préstamo Interbibliotecario deberán llevar la etiqueta identificativa de P.I.** 

### **5. PROCEDIMIENTO DE PAGO DE OTRAS INSTITUCIONES A LA BULL**

Con el suministro del documento solicitado por instituciones o centros se remitirá un albarán. Cada tres meses, el administrativo enviará factura a las instituciones solicitantes, así como una copia al administrador. En dicha factura se indicará el importe total, la relación de los artículos suministrados y el nº de la cuenta de CajaCanarias: 2065 0067 691114002072, donde se deberá hacer el ingreso.

Al hacer efectivo el pago, las instituciones deben hacer constar sus datos completos, así como indicar el nº de factura.

- El administrativo remitirá al administrador una copia de la factura pagada, una vez que el bibliotecario haya confirmado dicho pago en la cuenta de P.I.
- El administrador archivará una copia de la factura cobrada.

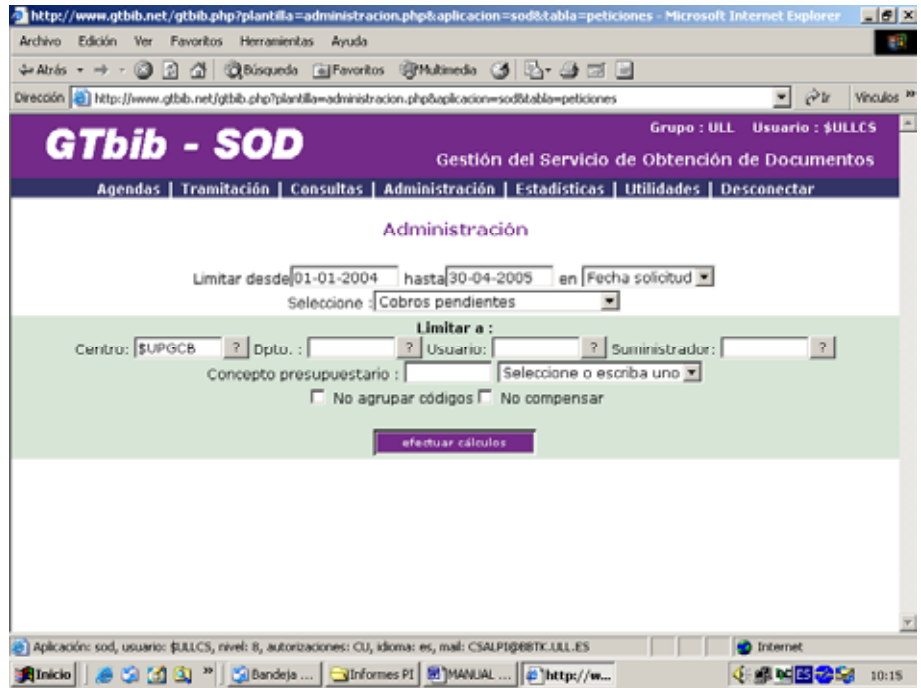

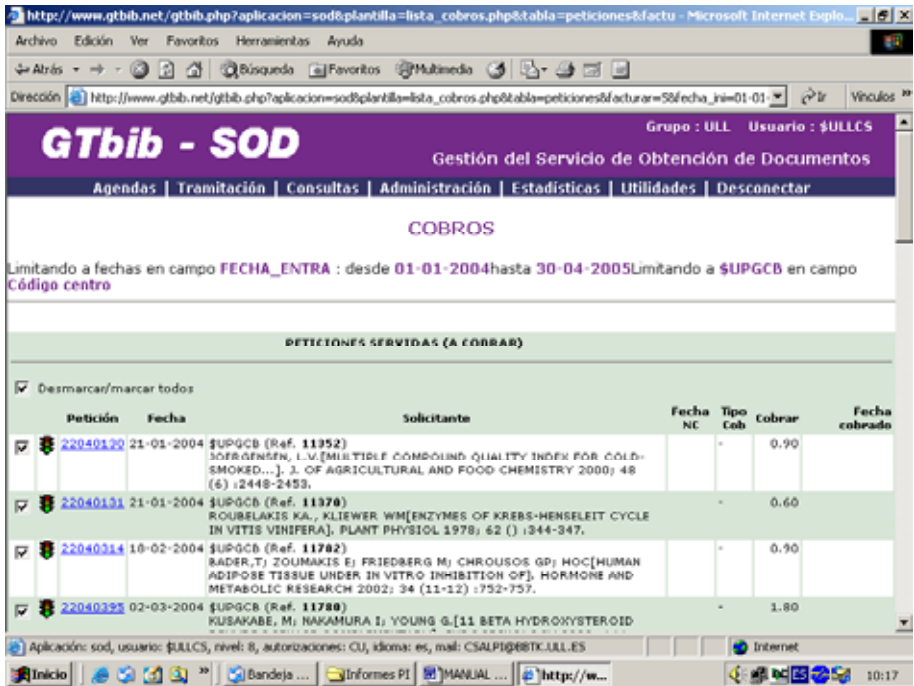

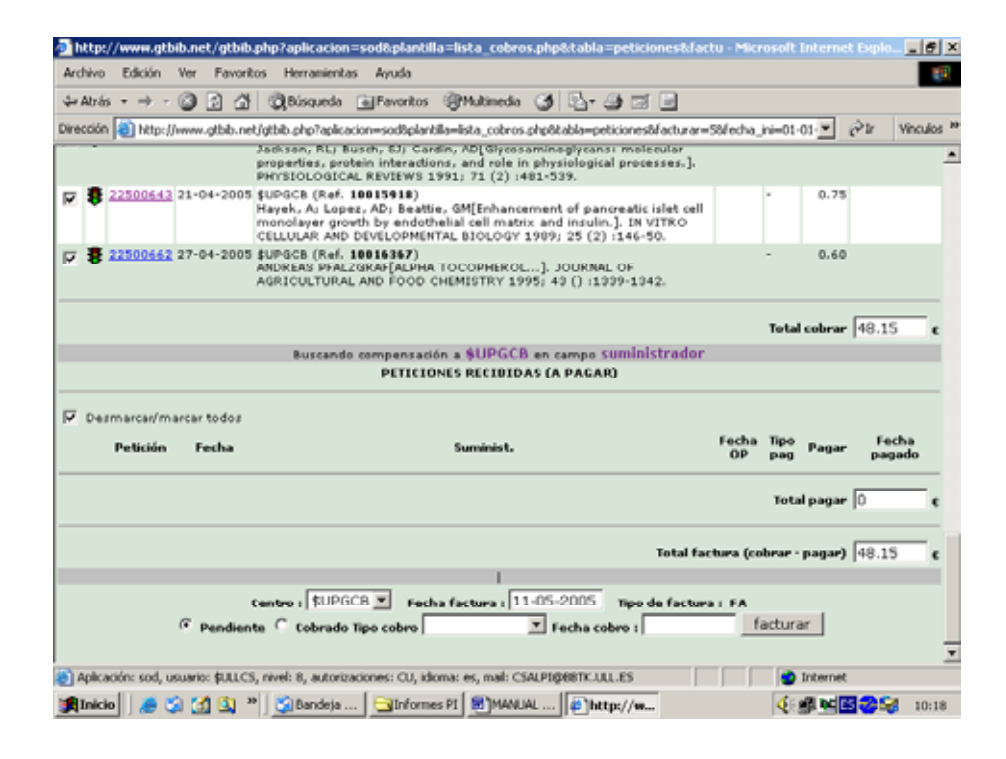

# **CUENTAS DE COMPENSACIÓN**

Se establecen con aquellas instituciones con las que se tiene una relación recíproca de Préstamo Interbibliotecario, saldándose una o dos veces al año por medio de una transferencia.

En cada factura deben especificarse las peticiones que se cobran, mediante el número identificativo, o adjuntando la lista desglosada correspondiente.

# **6. PREGUNTAS Y DUDAS FRECUENTES**

# **Cómo eliminar una petición que hemos entrado más de una vez.**

- Tramitación
- Buscar nº de petición
- Eliminar. Entonces saldrá una ventana donde dice:
	- o que no hay nada relacionado; entonces, Aceptar.
	- o que sí hay algo relacionado. En este caso, si hay uno o varios registros en distintas tablas relacionados con el registro que se intenta borrar (por ejemplo, que ya la hayamos cursado), no es posible eliminarla, por lo que procederemos a su cancelación.

### **Cómo hacer peticiones a la British Library**

(en 2 fases)

- 1) hacer la petición por fax, correo-e, etc, según la formula que hemos quedado con ellos
- 2) en el SOD, debemos cursarla como hacemos con cualquier otra petición pero, en la casilla "solicitar por" señalaremos "por correo" y desmarcaremos la casilla "verificar", que aperece señalada por defecto. Así podremos gestionarla en el SOD, pero no la enviaremos por correo postal.